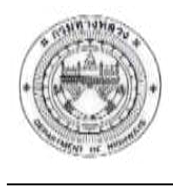

2. <u>กรณีการค้นหา</u> : กรอกคำค้นหาจากชื่อกลุ่ม หรือรายละเอียดที่ต้องการ จากนั้นคลิกปุ่ม  $\mathbf{\mathsf{Q}}$ โปรแกรมจะแสดงรายการผลลัพธ์ตามเงื่อนไขการค้นหาที่กำหนด

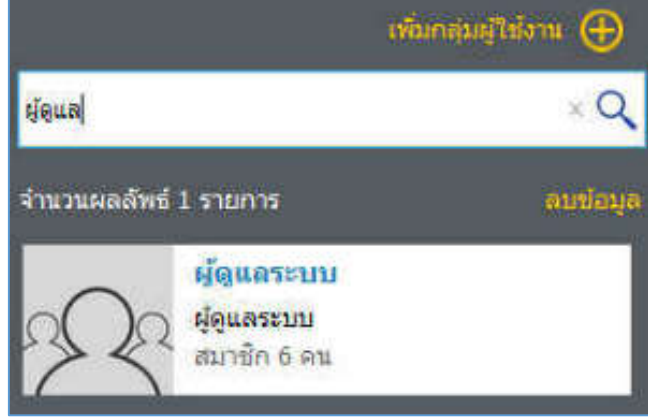

**รูปที่ 3-70 แสดงหน้าจอการค้นหากลุ่มผู้ใช้งาน**

3. <u>กรณีการเพิ่มข้อมูล</u> : คลิกปุ่ม (†) เพิ่มกลุ่มผู้ใช้งาน จะปรากฏหน้าจอสำหรับการเพิ่ม ้รายละเอียดกลุ่มผู้ใช้งาน สามารถกรอกรายละเอียดกลุ่มที่ต้องการเพิ่มได้ และสามารถกำหนดผู้ใช้งานให้กับกลุ่ม โดยการคลิก �� หน้ารายผู้ใช้งาน โปรแกรมจะแสดงชื่อผู้ใช้งานที่เลือกในส่วนของรายชื่อนำเข้ากลุ่ม

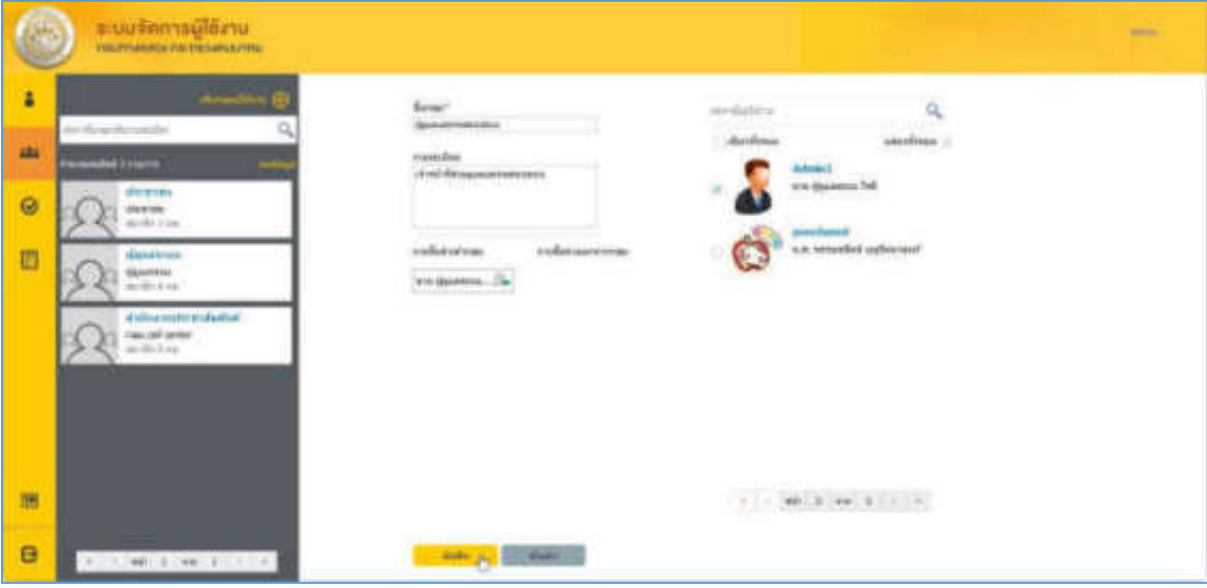

**รูปที่ 3-71 แสดงหน้าจอการเพิ่มข้อมูลกลุ่มผู้ใช้งาน**

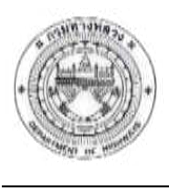

4. กรณีแก้ไขข้อมูล : คลิกเลือกรำยกำรกลุ่มผู้ใช้งำนที่ต้องกำรแก้ไข จะปรำกฏหน้ำจอ รายละเอียดของกลุ่มผู้ใช้งานที่เลือก สามารถทำการแก้ไขรายละเอียดที่ต้องการได้ จากนั้นคลิกปุ่ม บันทึก โปรแกรมจะแสดงข้อควำมแจ้งยืนยันกำรบันทึก และบันทึกข้อมูลเข้ำสู่ฐำนข้อมูล

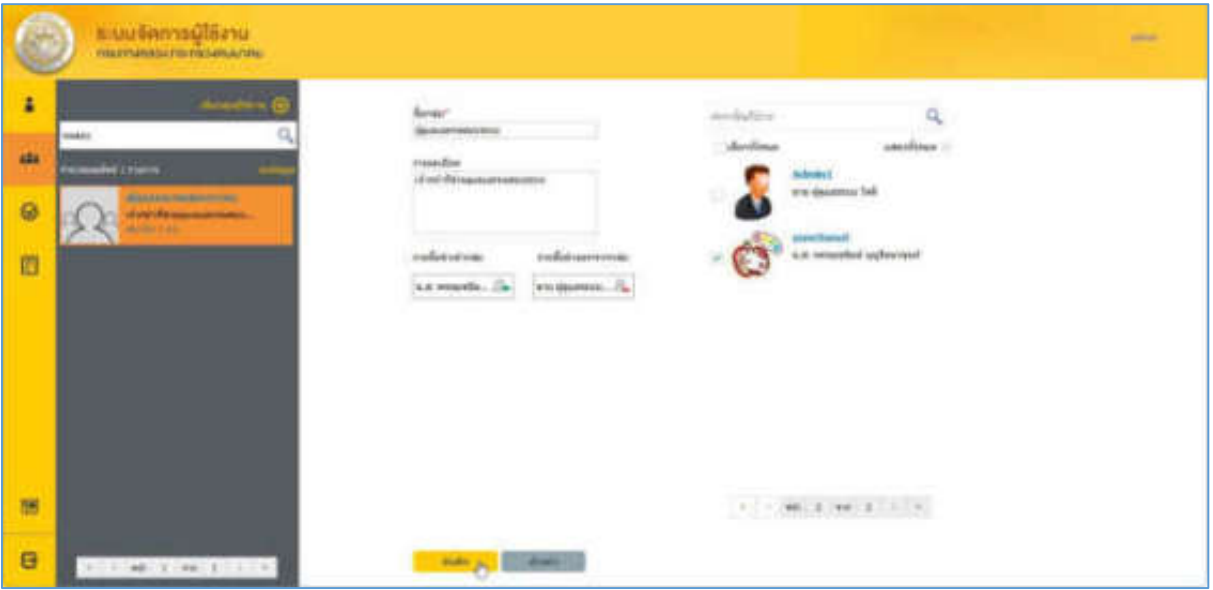

**รูปที่ 3-72 แสดงหน้าจอการแก้ไขข้อมูลกลุ่มผู้ใช้งาน**

5. <u>กรณีการลบข้อมูล</u> : คลิก Link ลบข้อมูล จะปรากฏ  $\Box$  ที่หน้ารายการกลุ่มผู้ใช้งาน สามารถคลิก เลือกรำยกำรกลุ่มผู้ใช้งำนที่ต้องกำร จำกนั้นคลิก Link ยืนยัน โปรแกรมจะแสดงข้อควำมยืนยันกำรลบ และทำการลบรายการที่เลือกออกจากฐานข้อมูล

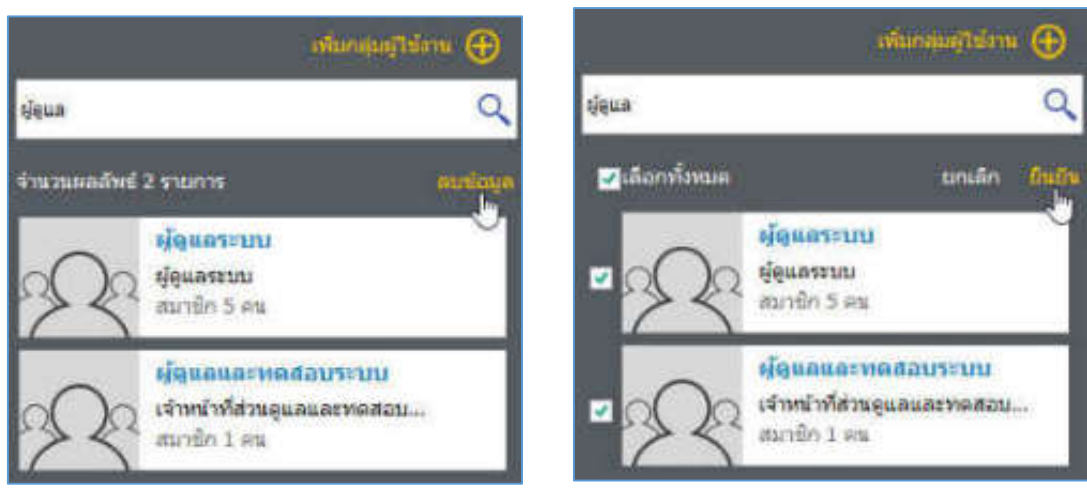

**รูปที่ 3-73 แสดงหน้าจอการลบข้อมูลกลุ่มผู้ใช้งาน**

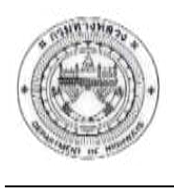

### **3) ฟังก์ชันก าหนดสิทธิ์การใช้งาน**

ค ำอธิบำยฟังก์ชัน

้ ฟังก์ชันสำหรับจัดการข้อมูลสิทธิ์การใช้งานฟังก์ชันและข้อมูลให้กับกลุ่มผู้ใช้งาน สามารถแสดง ้ รายละเอียด และกำหนดสิทธิ์การใช้งานฟังก์ชันและข้อมูลให้กับกลุ่มผู้ใช้งานที่ต้องการได้

### ขั้นตอนการทำงาน

1. คลิกฟังก์ชันกำหนดสิทธิ์การใช้งาน โปรแกรมแสดงหน้าจอสำหรับการจัดการสิทธิ์การใช้งาน

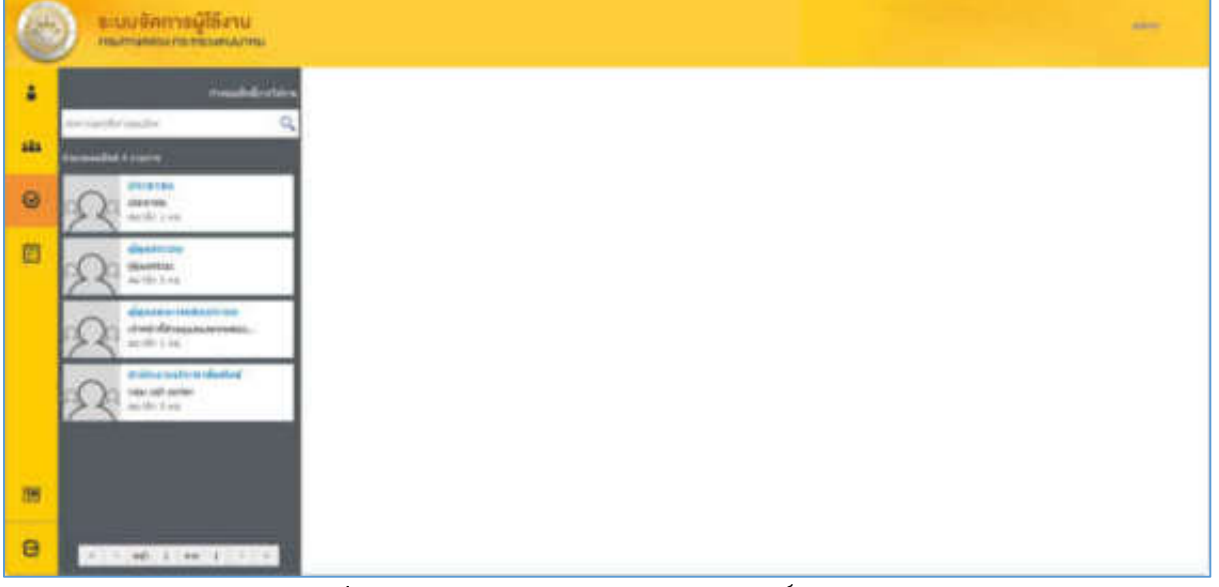

**รูปที่ 3-74 แสดงหน้าจอหลักฟังก์ชันจัดการสิทธิ์การใช้งาน**

2. กรณีการค้นหา : กรอกคำค้นหาจากชื่อกลุ่ม หรือรายละเอียดที่ต้องการ จากนั้นคลิกปุ่ม  $\mathsf Q$ 

โปรแกรมจะแสดงรายการผลลัพธ์ตามเงื่อนไขการค้นหาที่กำหนด

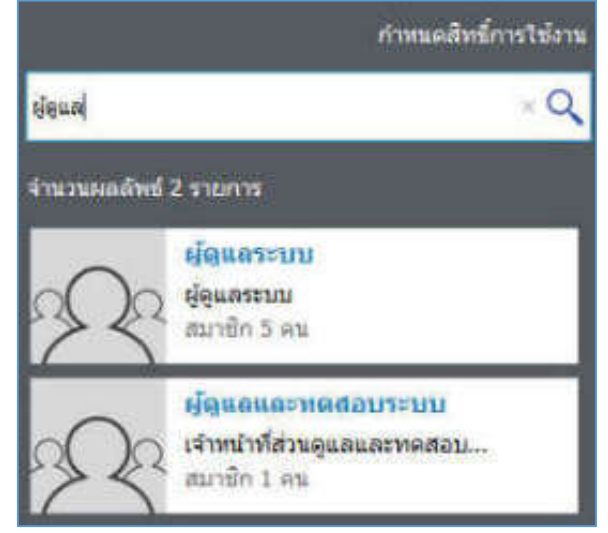

**รูปที่ 3-75 แสดงหน้าจอการค้นหาข้อมูลกลุ่มผู้ใช้งานส าหรับการจัดการสิทธิ์การใช้งาน**

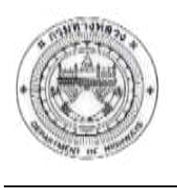

3. <u>กรณีการกำหนดสิทธิ์การใช้งาน</u> : คลิกเลือกรายการกลุ่มผู้ใช้งานที่ต้องการกำหนดสิทธิ์ โปรแกรมแสดงหน้าจอกำหนดสิทธิ์ โดยจะแสดงชื่อระบบและฟังก์ชันทั้งหมด สามารถคลิก  $\blacksquare$  เพื่อกำหนด สิทธิ์กำรใช้งำนระบบและฟังก์ชันให้กับกลุ่มได้

4. เมื่อทำการกำหนดสิทธิ์เรียบร้อยแล้ว คลิกปุ่ม บันทึก โปรแกรมจะแสดงข้อความแจ้งยืนยัน การบันทึก และทำการบันทึกข้อมูลเข้าสู่ฐานข้อมูล

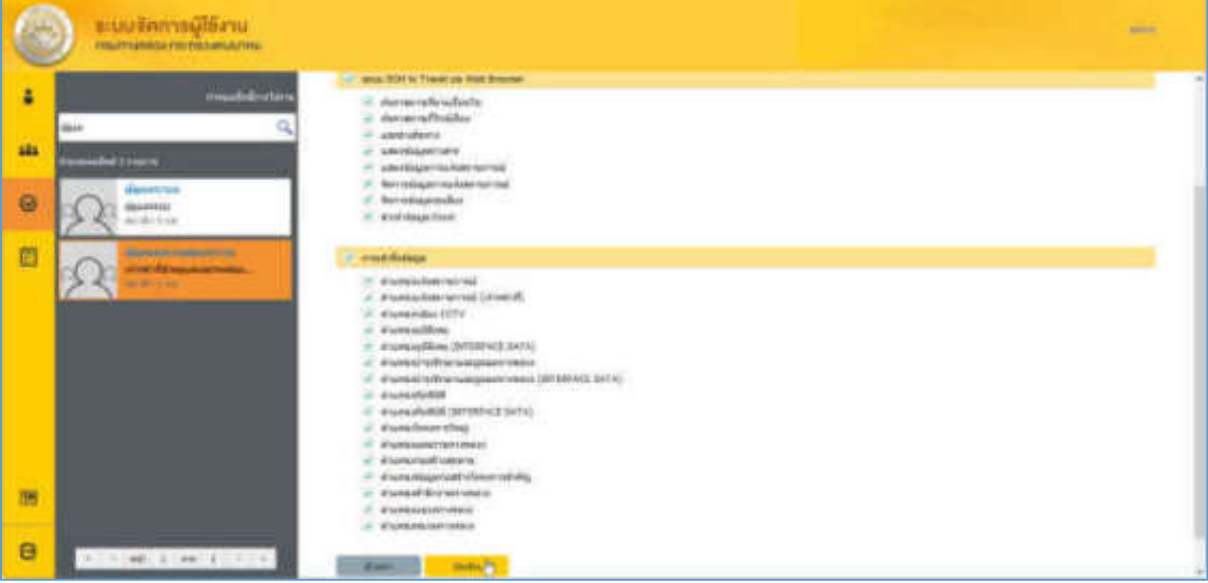

**รูปที่ 3-76 แสดงหน้าจอก าหนดสิทธิ์การใช้งานส าหรับกลุ่มที่เลือก**

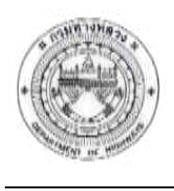

### **4) ฟังก์ชันรายงานสถิติการใช้งาน**

<u>คำอธิบายฟังก์ชัน</u>

ี ฟังก์ชันสำหรับแสดงข้อมูลรายงานสถิติการเข้าใช้งาน โดยการกำหนดเงื่อนไขค้นหาเพื่อแสดง รำยงำนกำรเข้ำใช้งำนตำมเงื่อนไขที่ก ำหนดได้

### ขั้นตอนการทำงาน

- 1. คลิกฟังก์ชันรายงานสถิติการใช้งาน โปรแกรมแสดงหน้าจอสำหรับกำหนดเงื่อนไขเพื่อค้นหา
- 2. กำหนดเงื่อนไขประเภทรายงาน ช่วงเวลา วันที่เริ่ม และวันที่สิ้นสุด จากนั้นคลิกปุ่ม ค้นหา
- 3. โปรแกรมแสดงรายสถิติการเข้าใช้งาน ตามเงื่อนไขที่กำหนด

|           | แนนจักทางผู้โล้สาน<br>FRANCISCO PROGRAMATIVA                                             |                        |                                                   |                  |                                                                                                 |                               | <b>SERVICE</b> |
|-----------|------------------------------------------------------------------------------------------|------------------------|---------------------------------------------------|------------------|-------------------------------------------------------------------------------------------------|-------------------------------|----------------|
| ٠<br>sis. | <b>NUMBER</b><br>able after any met tuskets.<br><b>Barnet</b><br>vieto<br><b>Gallery</b> |                        |                                                   |                  | y you want of the young the process<br>develop 27 repetitions, 2059 field 27 repetitions, 2059. |                               |                |
| $\bullet$ | <b>STUDESHIRE</b>                                                                        | <b>ALEXANDER</b>       | <b>SIA 995 SERVICES</b>                           |                  |                                                                                                 |                               |                |
| 扫         | <b>START OF</b><br>21146.299                                                             | static.<br>٠           | <b>Basical Valueses</b><br>37 k.a. 2034<br>kinich | daghárta.<br>pet | da conoscio<br><b>Identify</b>                                                                  | W Address / MIBI<br>100120148 |                |
|           | in)                                                                                      | ×                      | 27 w.m. 2016<br>3,36/28                           | pert.            | (See on<br>40 TO                                                                                | 120.25 (41.228)               |                |
|           |                                                                                          | ٠                      | 37 to a. 2018.<br>8:38:39                         | 6216             | srushish.                                                                                       | 124.236.17.138                |                |
|           |                                                                                          | ٠                      | 37 k.p. 1086<br><b>KINDS</b>                      | Africa:          | to support                                                                                      | الالمفتيقين<br>4.1093.000     |                |
|           |                                                                                          | ×                      | 17 K.A. 2205<br>Achicle:                          | part             | <i><b>Lietung</b></i>                                                                           | 10,28,17,18                   |                |
|           |                                                                                          | $\qquad \qquad \qquad$ | U-6x 2008<br>te birth                             | perhase          |                                                                                                 | UNLEWITCHE                    |                |
| 怎         |                                                                                          |                        | $\overline{12}$<br>ii-l<br>64                     |                  | adde verdensvarbeidagen Weit-Applicaties                                                        |                               |                |
| e         |                                                                                          | ť                      | $-14$                                             |                  |                                                                                                 |                               |                |

**รูปที่ 3-77 แสดงหน้าจอการค้นหาและแสดงรายงานสถิติการเข้าใช้งานตามเงื่อนไขที่ก าหนด**

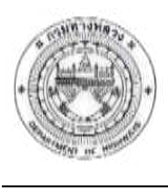

## **บทที่4 ระบบสารสนเทศภูมิศาสตร์เพื่องานบริการ (DOH to Travel) บน Mobile**

### **Application**

### **4.1 กลุ่มเครื่องมือพื้นฐาน**

ประกอบด้วยฟังก์ชันกำรใช้งำน ดังนี้

- เครื่องมือขยำยภำพแผนที่ (Zoom in)
- เครื่องมือย่อภำพแผนที่ (Zoom out)
- เครื่องมือเลื่อนภำพแผนที่ (Pan)
- เครื่องมือแสดงแผนที่เต็ม (Zoom to Full Extent)
- เครื่องมือสอบถำมรำยละเอียดข้อมูล (Identify)
- เครื่องมือกำรวัด (Measurement)
- $\bullet$  เครื่องมือแสดงตำแหน่งปัจจุบัน (Current Location)
- เครื่องมือแสดงรำยกำรชั้นข้อมูล (Table of Content)

โดยมีรำยละเอียดกำรใช้งำน ดังนี้

1. เปิดแอปพลิเคชัน โดยกำรกดเลือกไอคอน "DOH to Travel" โปรแกรมแสดงหน้ำจอแรก และ หน้ำจอกำรใช้งำนหลัก

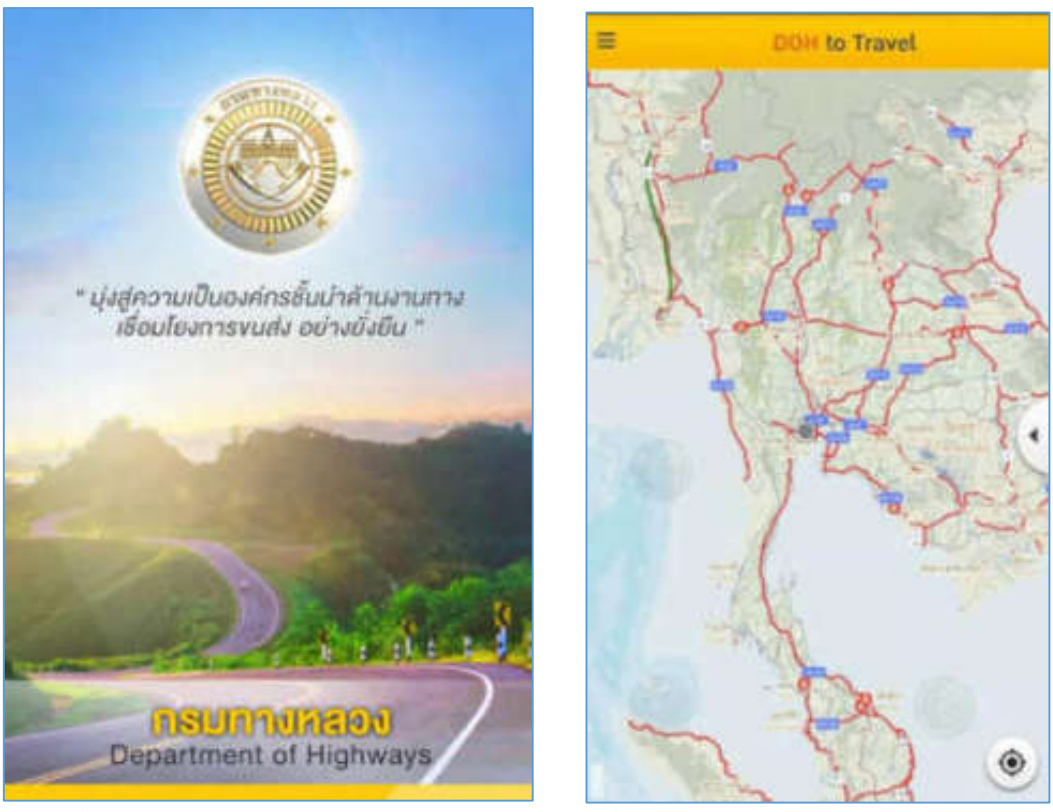

**รูปที่ 4-1 แสดงหน้าจอหลักระบบสารสนเทศภูมิศาสตร์เพื่องานบริการบน Mobile Application** 

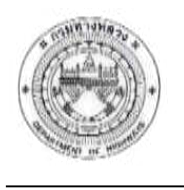

### **1) เครื่องมือขยายภาพแผนที่ (Zoom in)**

<u>คำอธิบายฟังก์ชัน</u>

ฟังก์ชันส ำหรับขยำยภำพแผนที่ (Zoom In) โดยกำรแตะที่ภำพแผนที่ และเลื่อนนิ้วออกจำกกัน โปรแกรมจะขยายภาพแผนที่ตามระดับมาตราส่วนที่โปรแกรมกำหนด

<u>ขั้นตอนการทำงาน</u>

1. แตะภำพหน้ำแผนที่ และเลื่อนนิ้วออกจำกกัน โปรแกรมจะขยำยภำพแผนที่ตำมระดับมำตรำ ส่วนที่โปรแกรมกำหนด

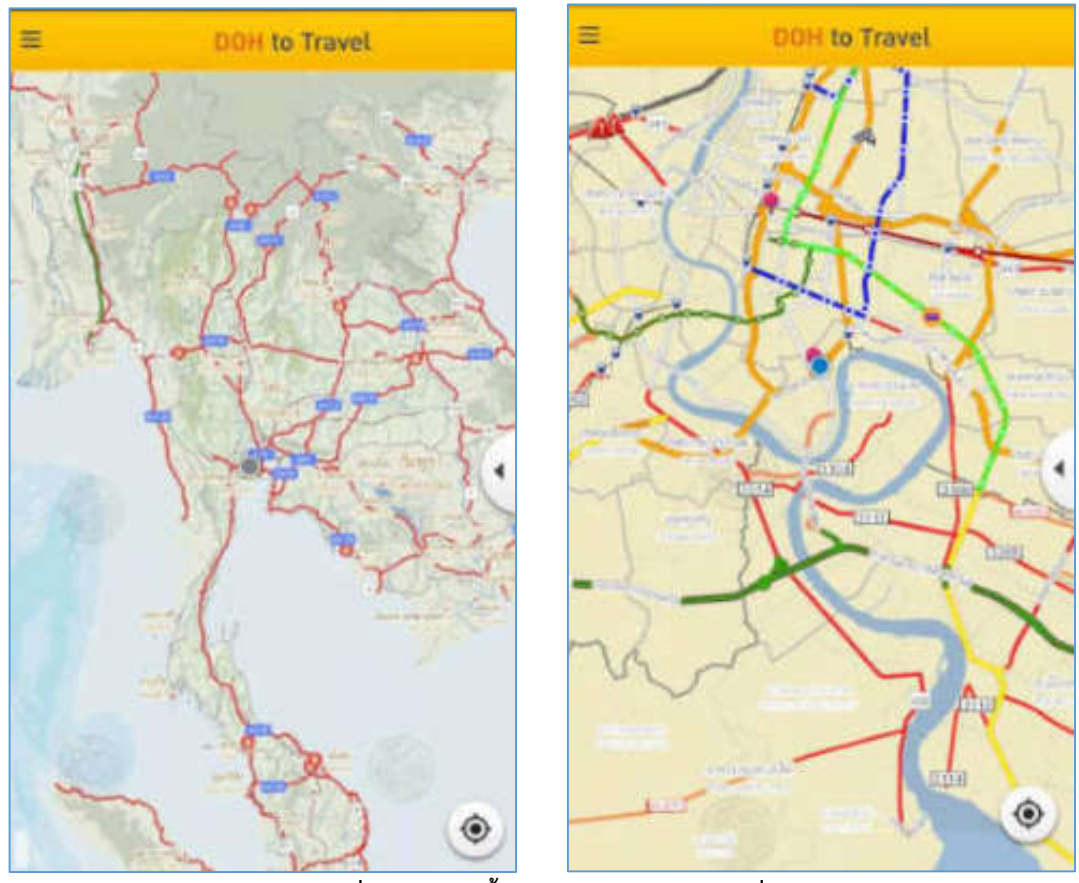

**รูปที่ 4-2 แสดงขั้นตอนการขยายภาพแผนที่**

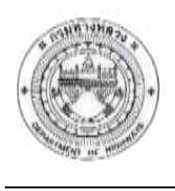

### **2) เครื่องมือย่อภาพแผนที่ (Zoom out)**

ค ำอธิบำยฟังก์ชัน

ฟังก์ชันส ำหรับย่อภำพแผนที่ (Zoom out) โดยกำรแตะที่ภำพแผนที่ และเลื่อนนิ้วเข้ำหำกัน โปรแกรมจะย่อภาพแผนที่ตามระดับมาตราส่วนที่โปรแกรมกำหนด

<u>ขั้นตอนการทำงาน</u>

1. แตะภำพหน้ำแผนที่ และเลื่อนนิ้วเข้ำหำกัน โปรแกรมจะย่อภำพแผนที่ตำมระดับมำตรำส่วน ที่โปรแกรมกำหนด

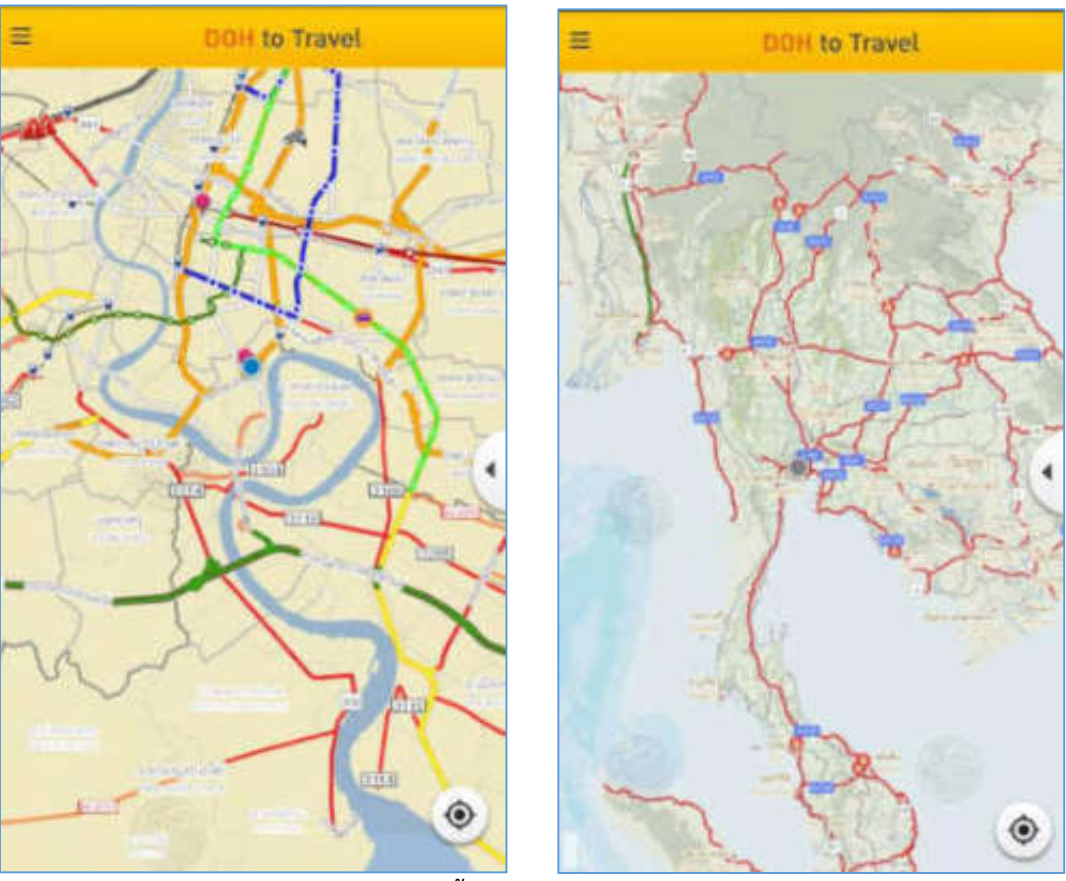

**รูปที่ 4-3 แสดงขั้นตอนการย่อภาพแผนที่**

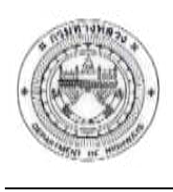

### **3) เครื่องมือเลื่อนภาพแผนที่ (Pan)**

### ค ำอธิบำยฟังก์ชัน

ฟังก์ชันสำหรับเลื่อนภาพแผนที่ไปยังตำแหน่งต่าง ๆ โดยการแตะที่ภาพแผนที่ และเลื่อนภาพไป ยังตำแหน่งที่ผู้ใช้งานต้องการ

<u>ขั้นตอนการทำงาน</u>

1. แตะภาพแผนที่ และเลื่อนภาพแผนที่ไปยังตำแหน่งที่ต้องการ

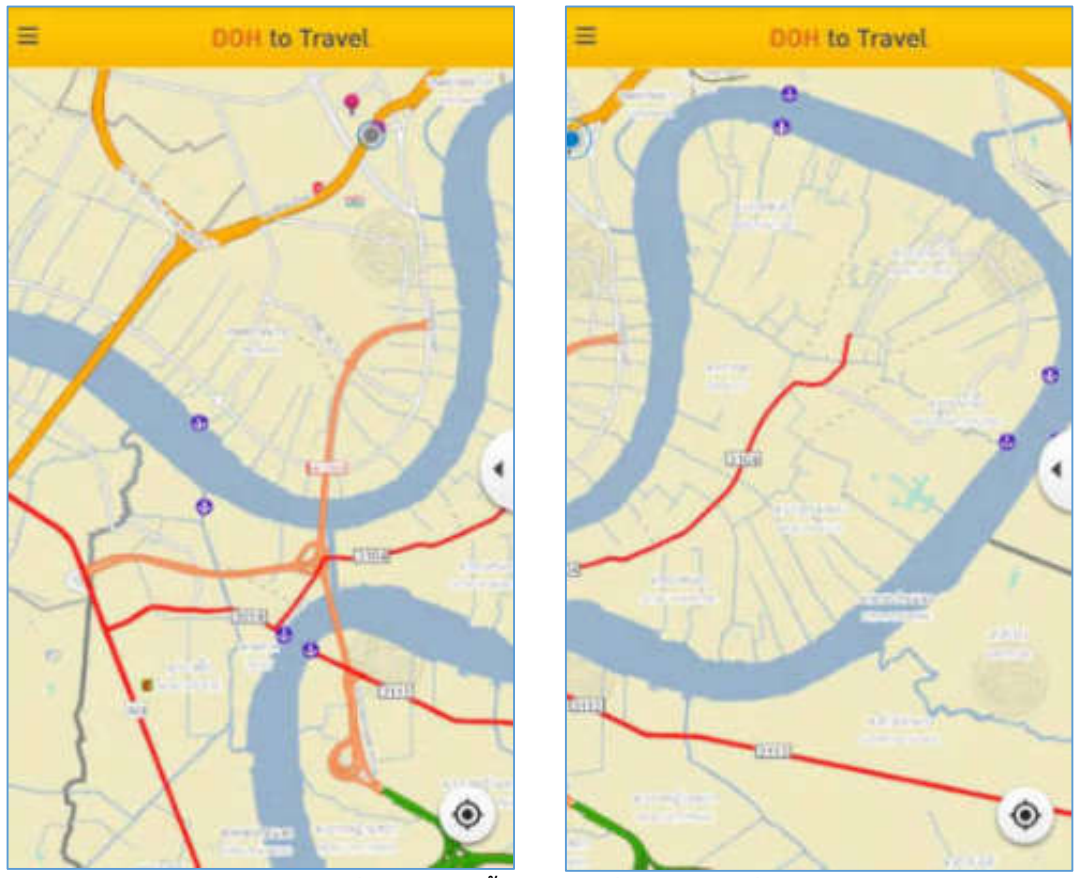

**รูปที่ 4-4 แสดงขั้นตอนการเลื่อนภาพแผนที่**

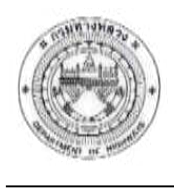

### **4) เครื่องมือแสดงแผนที่เต็ม (Zoom to Full Extent)**

ค ำอธิบำยฟังก์ชัน

ฟังก์ชันสำหรับการแสดงภาพแผนที่แบบเต็มขอบเขต หากมีการใช้งานภาพแผนที่ จากการ ้ขยาย/ย่อ เมื่อคลิกเลือกเครื่องมือแสดงแผนที่เต็ม โปรแกรมจะทำการปรับภาพแผนที่ให้แสดงแบบเต็ม ขอบเขต

### <u>ขั้นตอนการทำงาน</u>

1. กดปุ่ม และเลือกเครื่องมือแสดงแผนที่เต็ม โปรแกรมจะท ำกำรปรับภำพแผนที่ให้ แสดงแบบเต็มขอบเขต

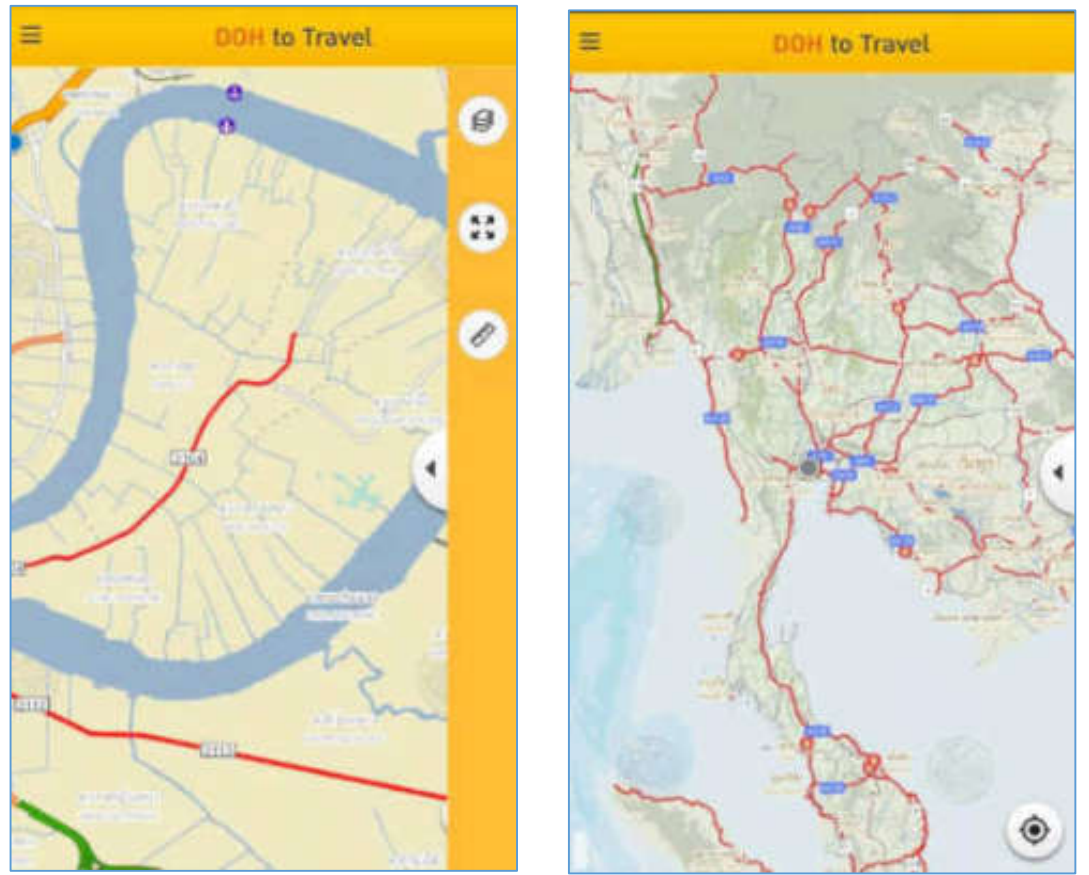

**รูปที่ 4-5 แสดงขั้นตอนการใช้เครื่องมือแสดงแผนที่เต็ม**

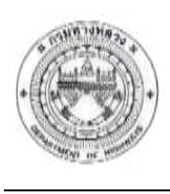

### **5) เครื่องมือสอบถามรายละเอียดข้อมูล (Identify)**

<u>คำอธิบายฟังก์ชัน</u>

ฟังก์ชันสำหรับการสอบถามข้อมูล โดยข้อมูลที่สามารถสอบถามได้ ดังนี้

- ข้อมูลอุบัติเหตุ
- ข้อมูล CCTV บนทำงหลวง
- ข้อมูลภัยพิบัติ
- ข้อมูลบำรุงรักษาและบูรณะทางหลวง
- ข้อมูลก่อสร้ำงทำงหลวง
- ข้อมูลก่อสร้ำงสะพำน
- ข้อมูลก่อสร้ำงโครงกำรส ำคัญ
- สถานที่สำคัญ
- ข้อมูลกำรแจ้งสถำนกำรณ์

โดยการแตะค้างที่ตำแหน่งที่ต้องการสอบถามบนภาพแผนที่ กรณีที่พบข้อมูลจะปรากฏหน้าต่าง ้ รายละเอียด พร้อมกับแสดงรายละเอียดของตำแหน่งที่เลือก นอกจากนี้ยังสามารถนำตำแหน่งที่สอบถามไปใช้ งานในฟังก์ชันวิเคราะห์เส้นทาง โดยกำหนดเป็นจุดเลี่ยงได้

### <u>ขั้นตอนการทำงาน</u>

1. แตะค้างที่ตำแหน่งที่ต้องการสอบถามบนภาพแผนที่ กรณีพบข้อมูลโปรแกรมจะแสดงหน้าจอ รายละเอียด พร้อมกับตำแหน่งที่เลือก

2. กรณีพบข้อมูลหลำยรำยกำร สำมำรถกดเลือก List รำยกำรที่สนใจได้

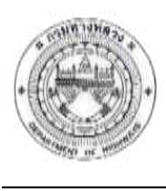

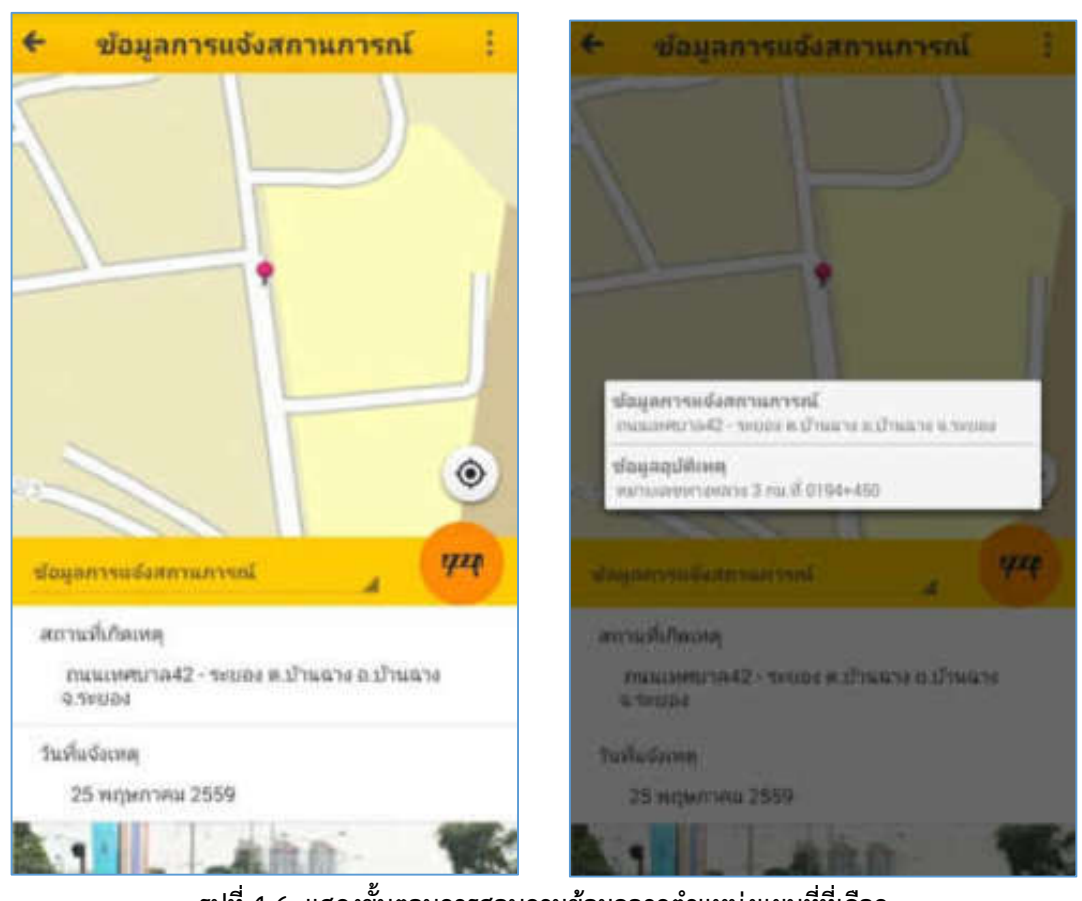

**รูปที่ 4-6 แสดงขั้นตอนการสอบถามข้อมูลจากต าแหน่งแผนที่ที่เลือก**

3. สามารถกดปุ่ม <mark>เพื่อกำหนดตำแหน่งที่สอบถามเป็นจุดเลี่ยงไ</mark>ด้

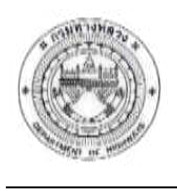

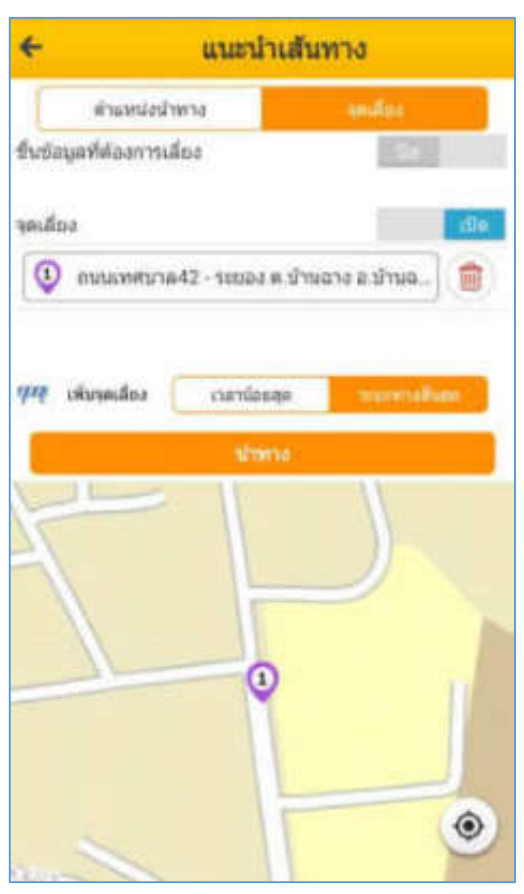

**รูปที่ 4-7 แสดงการก าหนดต าแหน่งที่สอบถามเป็นจุดเลี่ยง**

### **6) เครื่องมือการวัด (Measurement)**

คำอธิบายฟังก์ชัน

ฟังก์ชันสำหรับการวัด แบ่งการวัดเป็น 3 รูปแบบ ได้แก่

- การวัดแบบพื้นที่ : โดยการกำหนดจุดเริ่มต้น สิ้นสุดบนแผนที่อย่างน้อง 3 จุด
- $\bullet$  การวัดแบบระยะทาง : โดยการกำหนดจุดเริ่มต้น สิ้นสุดบนแผนที่อย่างน้อย 2 จุด
- $\bullet$  การแสดงค่าพิกัด : โดยการกำหนด 1 จุดบนแผนที่

โปรแกรมจะทำการคำนวณ และแสดงผลการวัด ตามรูปแบบและหน่วยการวัดที่กำหนด ขั้นตอนการทำงาน

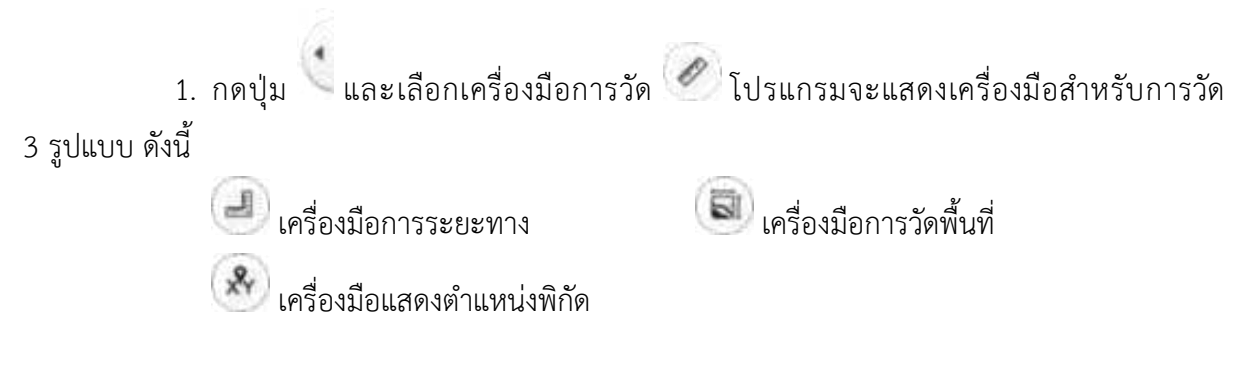

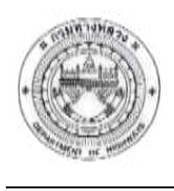

#### กำรวัดระยะทำง

1. เลือกปุ่มกำรวัดระยะทำง

2. แตะหน้าจอกำหนดตำแหน่งเริ่มต้นบนภาพแผนที่ และแตะตำแหน่งถัดไปตามต้องการ โปรแกรมจะทำการวาดเส้นทางจากตำแหน่งที่กำหนด และทำการคำนวณแสดงค่าการวัดระยะทาง

3. กดปุ่ม <mark>หรือ ไ</mark>ห**้**อเลือกหน่วยการวัดที่ต้องการ โปรแกรมจะคำนวณค่าระยะทางตาม หน่วยวัดที่เลือก

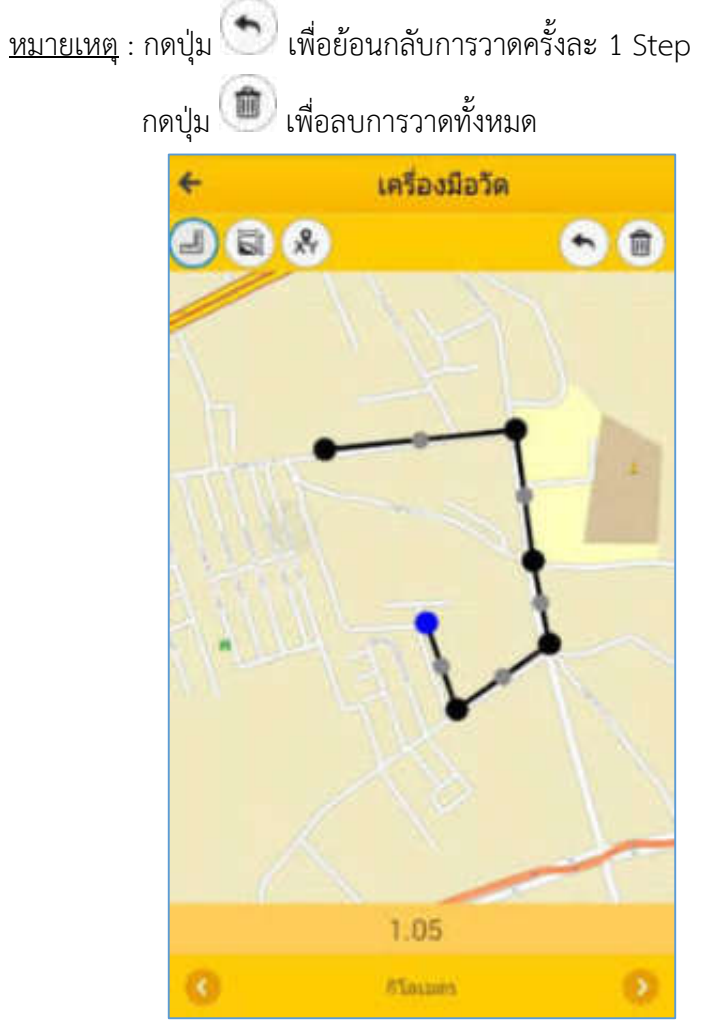

**รูปที่ 4-8 หน้าจอการใช้งานเครื่องมือระยะทาง**

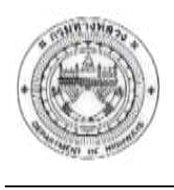

### กำรวัดแบบพื้นที่

1. เลือกปุ่มกำรวัดพื้นที่

2. แตะหน้าจอกำหนดตำแหน่งเริ่มต้นบนภาพแผนที่ และแตะตำแหน่งถัดไปตามต้องการ โปรแกรมจะทำการวาดพื้นที่จากตำแหน่งที่กำหนด และทำการคำนวณแสดงค่าการวัดพื้นที่

3. กดปุ่ม **ซึ่งหรือ เพื่อเลือกหน่วยการวัดที่ต้องการ** โปรแกรมจะคำนวณค่าพื้นที่ตาม หน่วยวัดที่เลือก

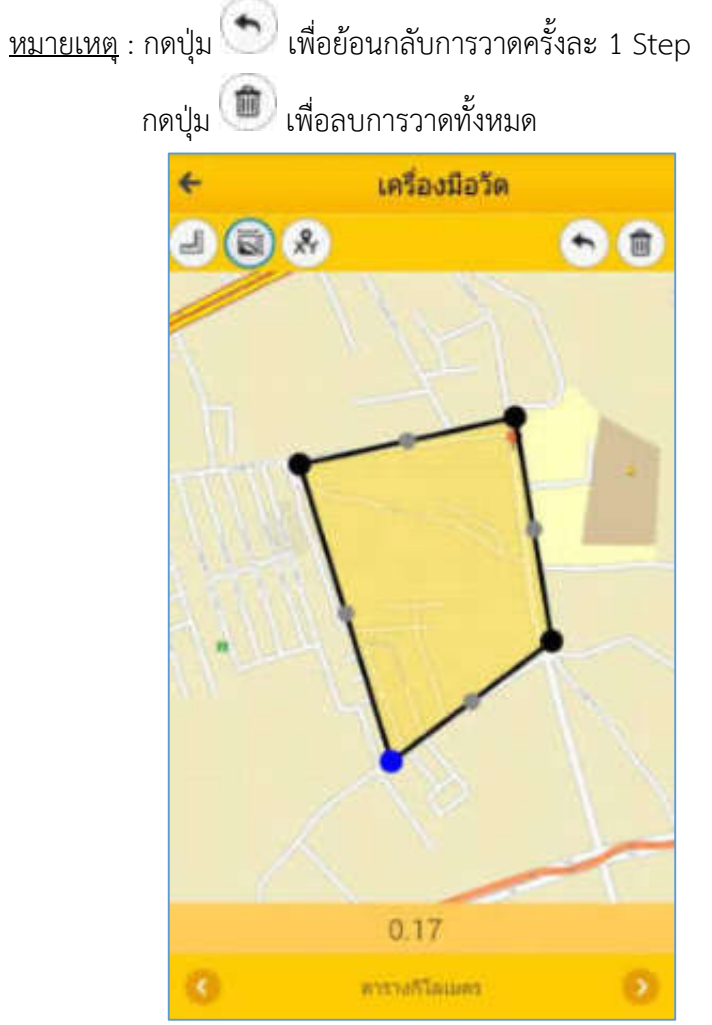

**รูปที่ 4-9 หน้าจอการใช้งานเครื่องมือวัดพื้นที่**

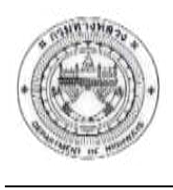

#### กำรแสดงค่ำพิกัด

- 1. เลือกปุ่มแสดงค่ำพิกัด
- 2. แตะหน้าจอกำหนดตำแหน่งบนภาพแผนที่ โปรแกรมจะแสดงค่าพิกัดของตำแหน่งที่กำหนด
	- หมายเหตุ : กดปุ่ม  $\begin{bmatrix} \mathbf{\hat{m}} \end{bmatrix}$  เพื่อลบตำแหน่งกำหนดบนแผนที่

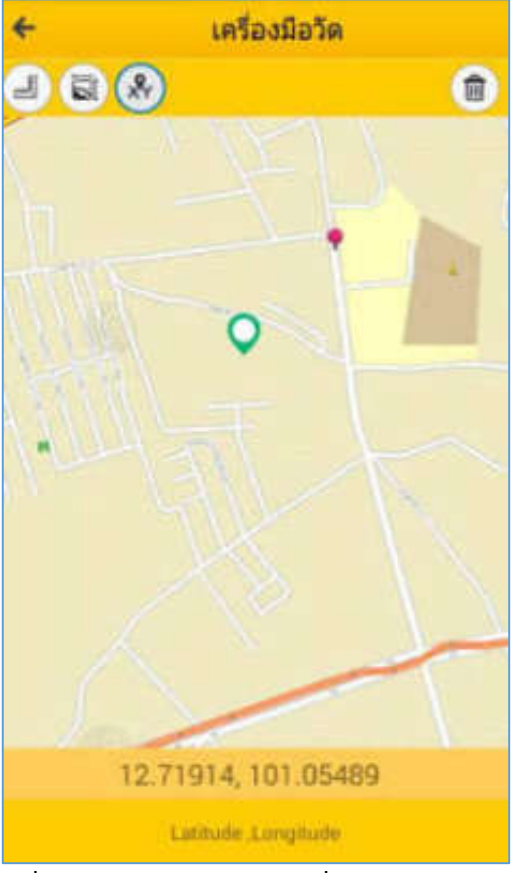

**รูปที่ 4-10 หน้าจอการใช้งานเครื่องมือแสดงค่าพิกัด**

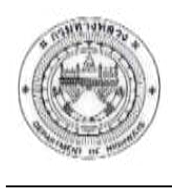

### **7) เครื่องมือแสดงต าแหน่งปัจจุบัน (Current Location)**

ค ำอธิบำยฟังก์ชัน

ฟังก์ชันส ำหรับแสดงต ำแหน่งปัจจุบันของผู้ใช้งำน

<u>ขั้นตอนการทำงาน</u>

1. กดปุ่ม  $\bullet$  โปรแกรมจะขยายแผนที่ไปยังตำแหน่งปัจจุบันของผู้ใช้งาน

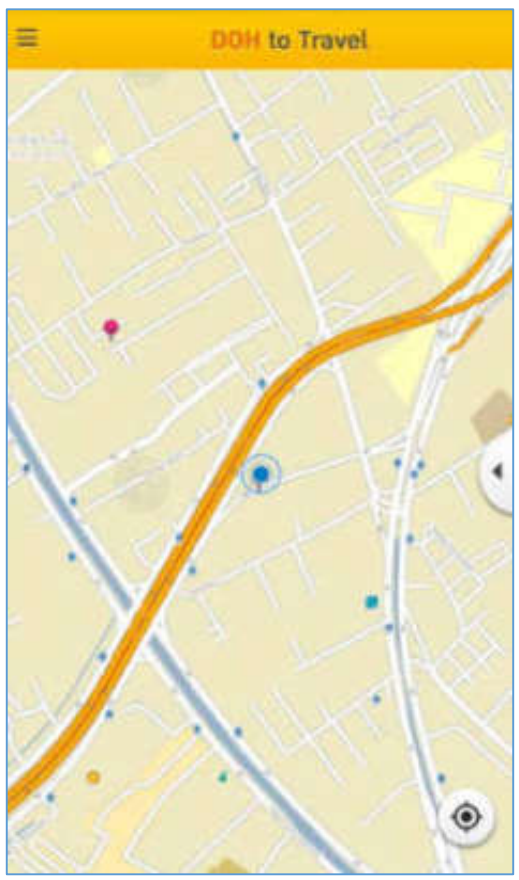

**รูปที่ 4-11 แสดงขั้นตอนใช้งานเครื่องมือแสดงต าแหน่งปัจจุบัน**

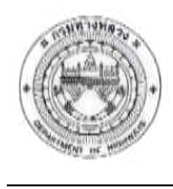

## **8) เครื่องมือแสดงรายการชั้นข้อมูล (Table of Content)**

<u>คำอธิบายฟังก์ชัน</u>

พีงก์ชันสำหรับแสดงรายชื่อชั้นข้อมูลต่าง ๆ ของภาพแผนที่ รวมถึงสามารถกำหนดการแสดง/ไม่ แสดงของชั้นข้อมูลบนภำพแผนที่ได้

<u>ขั้นตอนการทำงาน</u>

1. กดปุ่ม และเลือกเครื่องมือแสดงรายการชั้นข้อมูล โปรแกรมแสดงหน้าจอสำหรับ กำรเปิด/ปิดชั้นข้อมูล

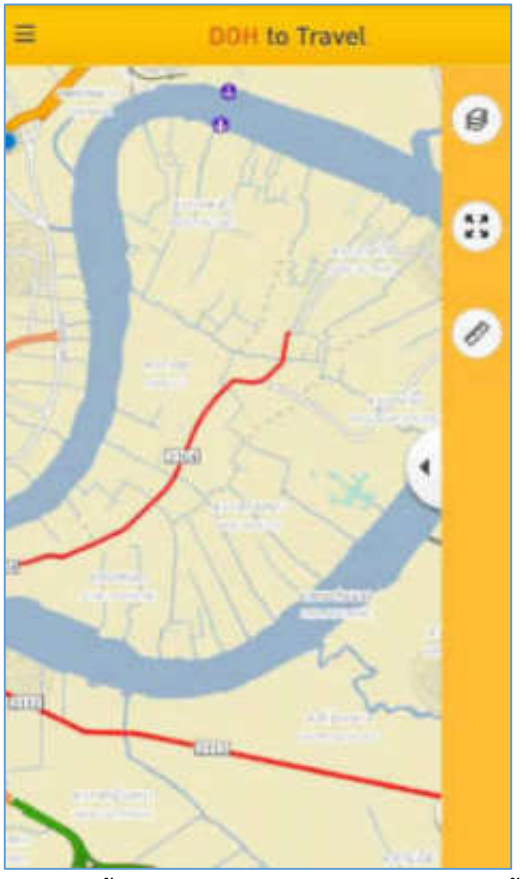

**รูปที่ 4-12 แสดงขั้นตอนเข้าใช้งานเครื่องมือแสดงรายการชั้นข้อมูล**

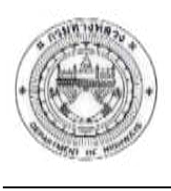

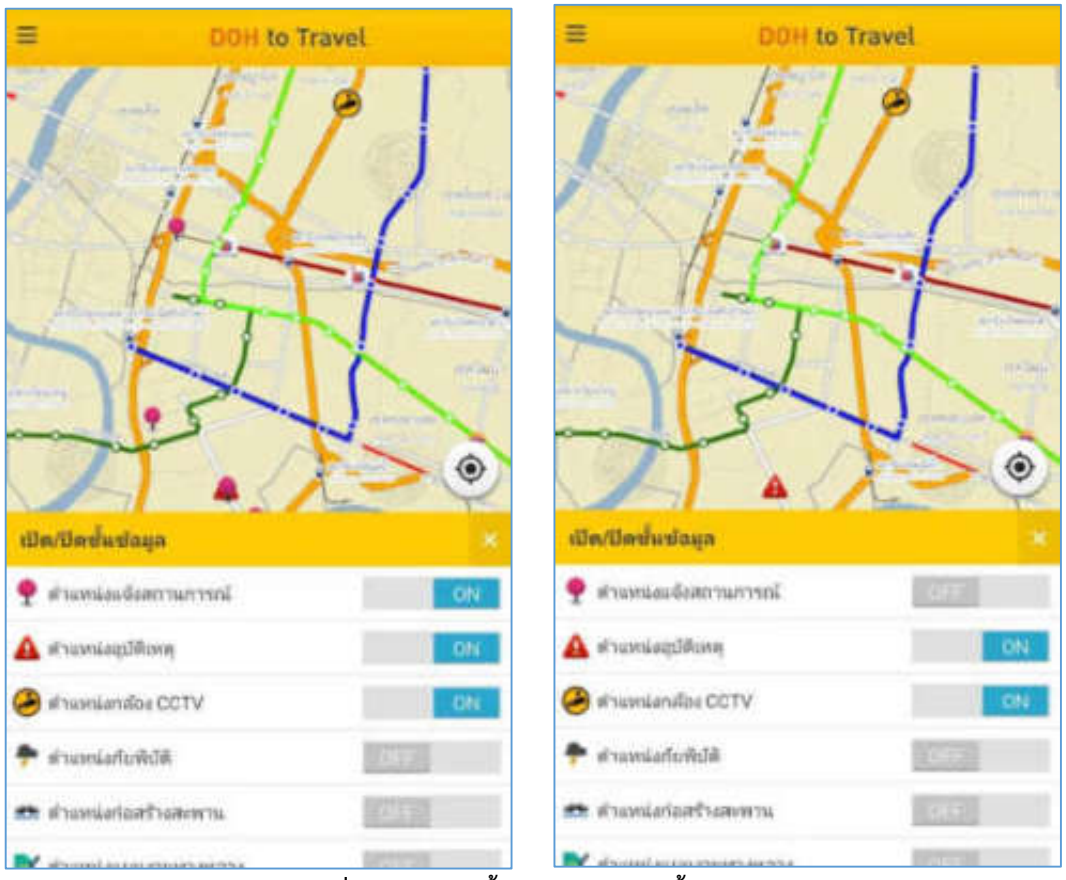

2. สำมำรถกดเปิด/ปิดกำรแสดงชั้นข้อมูลที่ต้องกำรแสดงบนภำพแผนที่ได้

**รูปที่ 4-13 แสดงขั้นตอนการเปิดปิดชั้นข้อมูล**

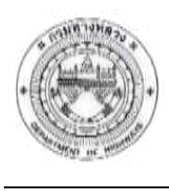

### **4.2 กลุ่มฟังก์ชัน**

ประกอบด้วยฟังก์ชันกำรใช้งำน ดังนี้

- ฟังก์ชันค้นหำสถำนที่ (Smart Search)
- ฟังก์ชันเบอร์โทรสำคัญ
- ฟังก์ชันแนะนำเส้นทาง (Routing)
- ฟังก์ชันเส้นทำงที่บันทึก
- ฟังก์ชันสรุปสถำนกำรณ์
- ฟังก์ชันแจ้งเหตุฉุกเฉิน
- ฟังก์ชันภำพเสมือนจริง (AR)
- ฟังก์ชันสถำนที่ใกล้เคียง (Buffer)

โดยมีรำยละเอียดกำรใช้งำน ดังนี้

### **1) ฟังก์ชันค้นหาสถานที่**

ค ำอธิบำยฟังก์ชัน

ฟังก์ชับสำหรับค้นหาสถานที่ตามเงื่อนไข โดยสามารถค้นหาจากเงื่อนไข ดังนี้

- ขอบเขตการปกครอง (จังหวัด/อำเภอ/ตำบล)
- ชื่อสถานที่สำคัญ

โดยเมื่อระบุเงื่อนไขกำรค้นหำที่ต้องกำร โปรแกรมจะแสดงรำยกำรผลลัพธ์ สำมำรถคลิกเลือก ้ รายการผลลัพธ์ที่สนใจ เพื่อแสดงตำแหน่งบนภาพแผนที่ พร้อมกับรายละเอียดของตำแหน่ง รวมทั้งสามารถ คลิกที่สัญลักษณ์กำหนดเส้นทาง เพื่อใช้เป็นตำแหน่งต้นในการวิเคราะห์เส้นทางได้

### ขั้นตอนการทำงาน

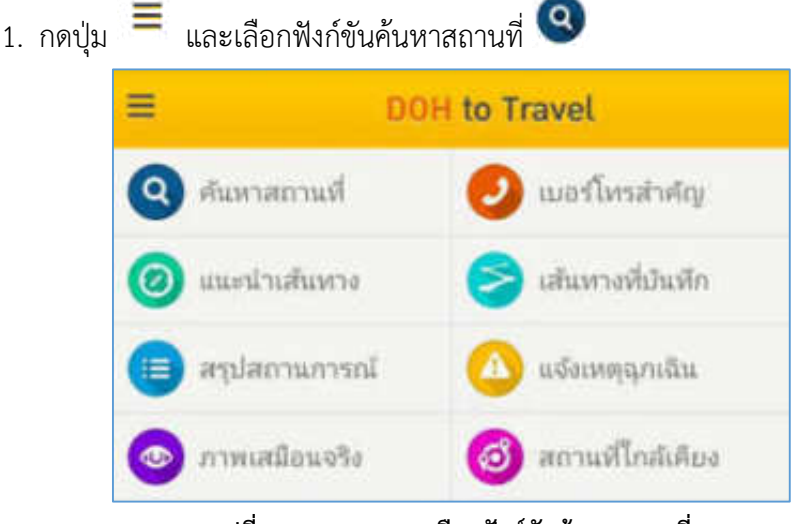

**รูปที่ 4-14 แสดงการเลือกฟังก์ชันค้นหาสถานที่**

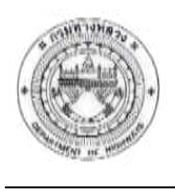

2. โปรแกรมแสดงหน้าจอสำหรับการค้นหา โดยสามารถทำการค้นหาได้ 2 วิธีดังนี้

 วิธีที่ 1 ค้นหำจำกของเขตกำรปกครอง : โดยกำรกรอกข้อมูลขอบเขตกำรปกครองที่ ต้องกำร โปรแกรมจะแสดงรำยกำรข้อมูลจำกกำรค้นหำให้อัตโนมัติ

วิธีที่ 2 ค้นหำจำกสถำนที่ส ำคัญ : โดยกำรกรอกข้อมูลสถำนที่ส ำคัญที่ต้องกำร โปรแกรม

จะแสดงรำยกำรข้อมูลจำกกำรค้นหำให้อัตโนมัติ

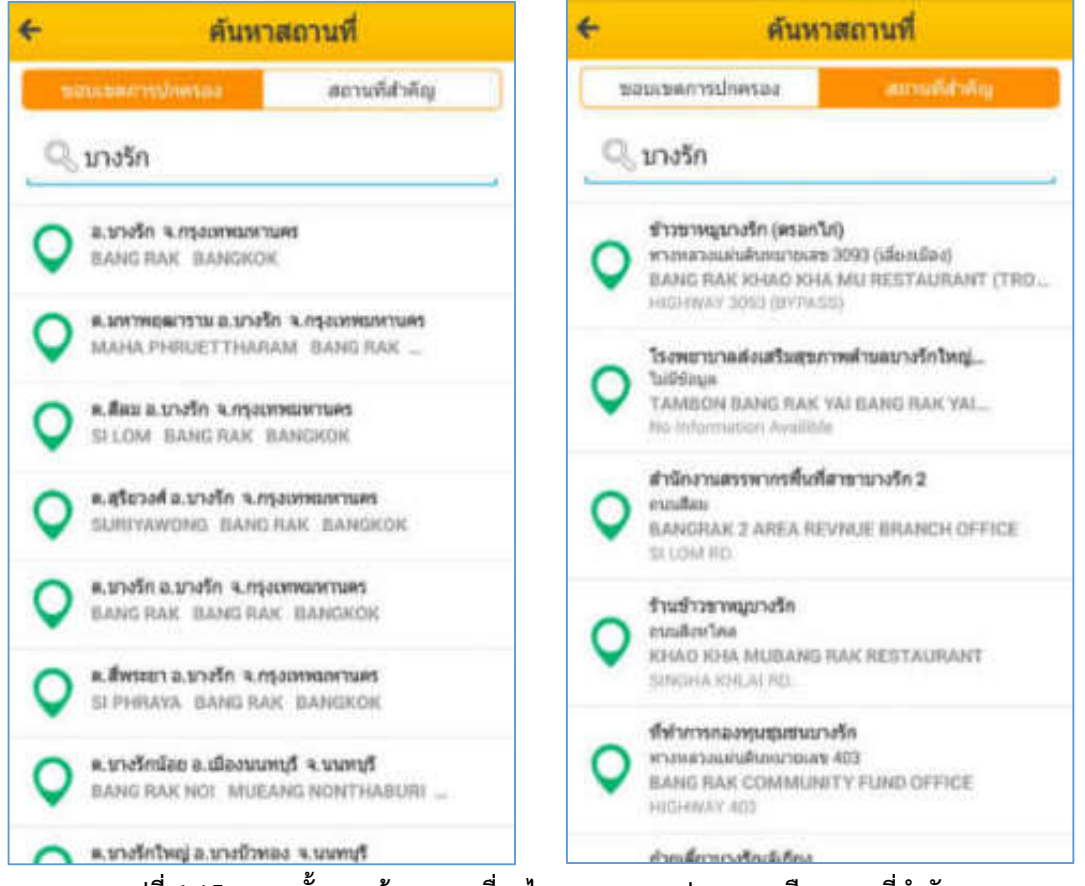

**รูปที่ 4-15 แสดงขั้นตอนค้นหาจากเงื่อนไขขอบเขตการปกครอง หรือ สถานที่ส าคัญ**

3. กดเลือกรำยกำรผลลัพท์ที่ต้องกำร โปรแกรมจะแสดงรำยละเอียด พร้อมกับขยำยภำพแผนที่

ไปยังตำแหน่งของรายการที่เลือก

4. สามารถกดปุ่ม <mark>เพื่</mark>อกำหนดตำแหน่งที่เลือกไปวิเคราะห์เส้นทางการเดินทางได้

คู่มือกำรใช้งำนระบบ (User Manual) โครงกำรเพิ่มประสิทธิภำพระบบสำรสนเทศภูมิศำสตร์เพื่องำนบริกำร

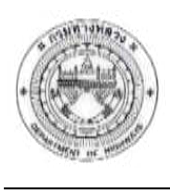

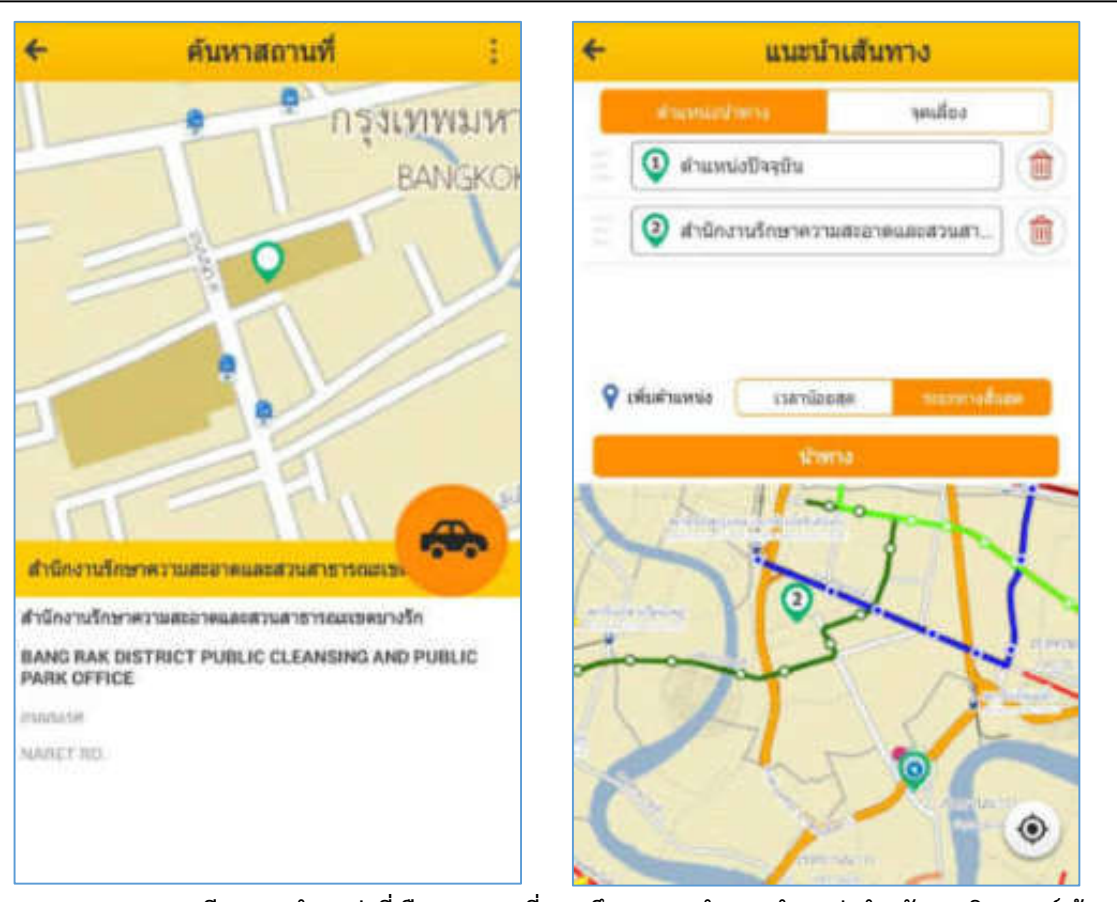

รูปที่ 4-16 แสดงรายละเอียดและตำแหน่งที่เลือกบนแผนที่ รวมถึงการการกำหนดตำแหน่งสำหรับการวิเคราะห์เส้นทาง

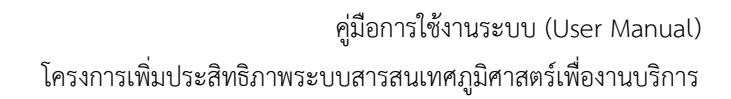

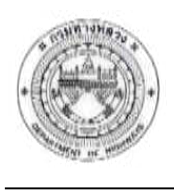

### **2) ฟังก์ชันเบอร์โทรส าคัญ**

<u>คำอธิบายฟังก์ชัน</u>

ี ฟังก์ชันสำหรับแสดงเบอร์โทรสำคัญ โดยสามารถค้นหาได้จากหน่วยงานกรมทางหลวง โรงพยาบาล หรือสถานีตำรวจ โดยโปรแกรมจะแสดงรายการสถานที่ พร้อมกับเบอร์โทรศัพท์ตามเงื่อนไขที่ ก ำหนด และสำมำรถแตะเลือกที่รำยกำรเพื่อโทรออกได้

### ขั้นตอนการทำงาน

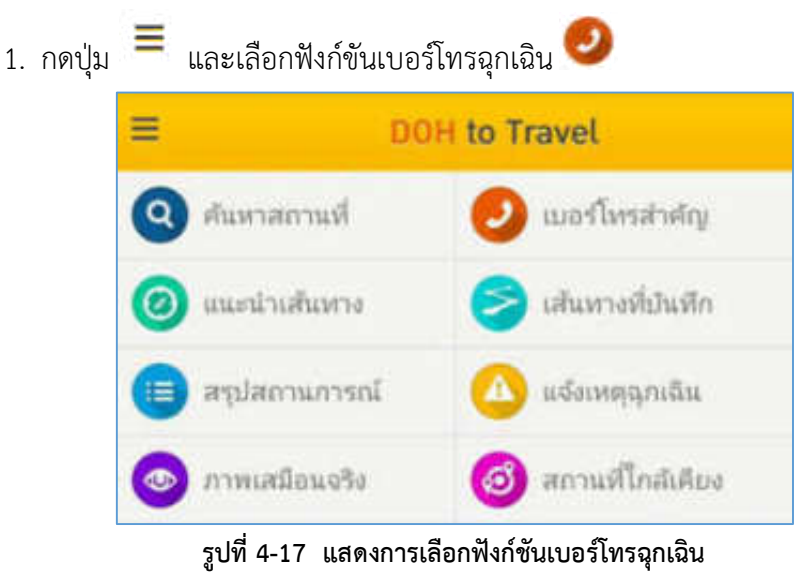

2. โปรแกรมแสดงหน้าจอเบอร์โทรสำคัญ และแสดงรายการข้อมูลเบอร์โทรจากหน่วยงานต่าง ๆ ได้

3. กรณีการค้นหา : กรอกคำค้นหาที่ต้องการ โปรแกรมจะแสดงรายการข้อมูลฉุกเฉินตาม เงื่อนไขการค้นหาที่กำหนด

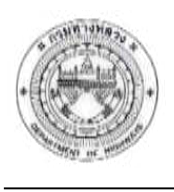

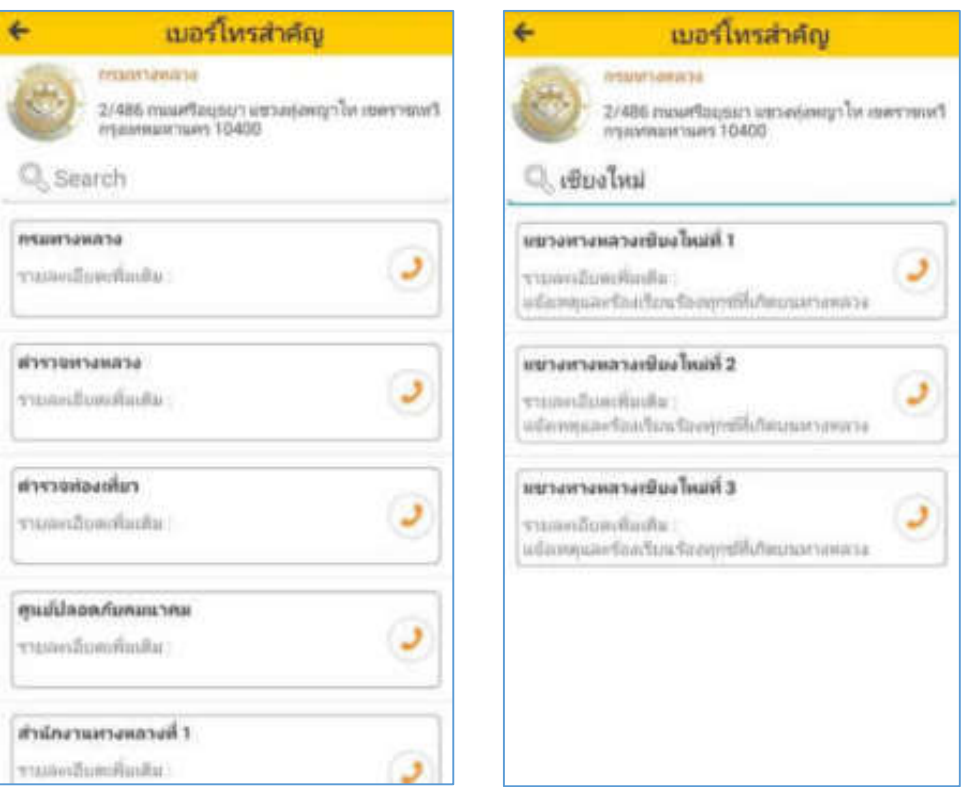

รูปที่ 4-18 แสดงรายการเบอร์โทรสำคัญตามเงื่อนไขการค้นหาที่กำหนด

4. กดเลือกรำยกำรที่ต้องกำร โปรแกรมจะแสดงรำยละเอียดและเบอร์โทรศัพท์ของหน่วยงำน ที่เลือก ผู้ใช้งำนสำมำรถกดที่เบอร์โทรศัพท์เพื่อโทรออกได้

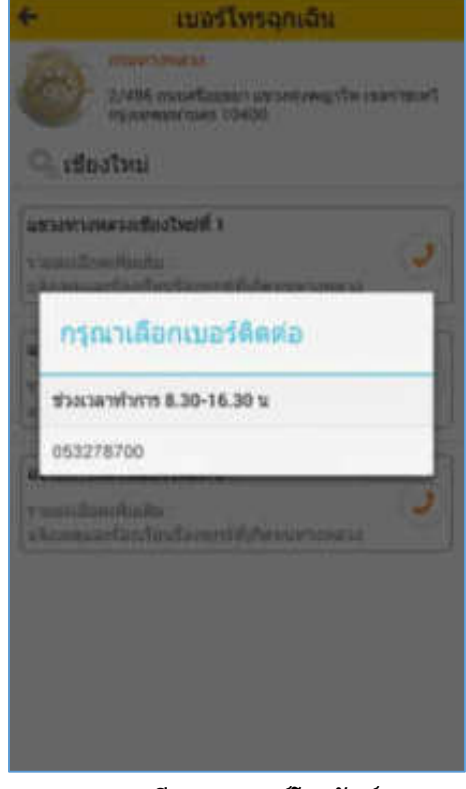

**รูปที่ 4-19 แสดงรายละเอียดและเบอร์โทรศัพท์จากรายการที่เลือก**

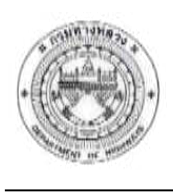

### **3) ฟังก์ชันแนะน าเส้นทาง**

ค ำอธิบำยฟังก์ชัน

ฟังก์ชันสำหรับวิเคราะห์เส้นทาง โดยสามารถค้นหาข้อมูลได้ 4 ประเภท ดังนี้

- ค ำค้นจำกชื่อ: ขอบเขตกำรปกครอง/ชื่อสถำนที่ส ำคัญ
- ค่ำพิกัด: ค้นหำโดยกำรระบุค่ำพิกัด
- กำหนดตำแหน่งบนภาพแผนที่: ค้นหาโดยกำหนดตำแหน่งบนภาพแผนที่
- ตำแหน่งปัจจุบัน: โดยการเลือกใช้ตำแหน่งปัจจุบัน

้ สามารถปรับแก้ลำดับตำแหน่งวิเคราะห์เส้นทางได้ โดยสามารถกำหนดได้ไม่เกิน 10 ตำแหน่ง รวมถึงสามารถกำหนดเงื่อนไขต่าง ๆ เพิ่มเติมได้

่ ในกรณีที่ต้องการกำหนดจุดเลี่ยง สามารถกำหนดได้ 2 รูปแบบ ดังนี้

- เลือกจำกชั้นข้อมูลจุดเลี่ยง
- $\bullet$  ระบุค่าพิกัดหรือกำหนดตำแหน่งบนภาพแผนที่

โปรแกรมจะทำการวิเคราะห์เส้นทาง โดยแสดงเส้นทางจากจุดเริ่มต้น – สิ้นสุดตามที่กำหนด พร้อมกับแสดงรายละเอียดของเส้นทาง สามารถระบุอัตราสิ้นเปลืองน้ำมันและราคาที่ใช้ เพื่อทำการคำนวณ ค่ำน้ ำมันได้ รวมทั้งยังสำมำรถบันทึกเส้นทำงที่ต้องกำรได้ เพื่อแสดงในโหมด Offline

### ู้ ขั้นตอนการทำงาน

1. กดปุ่ม  $\equiv$  และเลือกฟังก์ขันแนะนำเส้นทาง  $\circledcirc$  โปรแกรมแสดงหน้าจอสำหรับการกำหนด

เส้นทำง

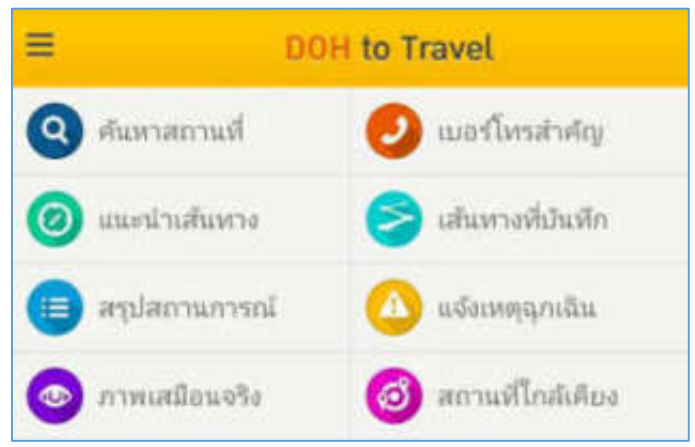

**รูปที่ 4-20 แสดงการเลือกฟังก์ชันแนะน าเส้นทาง**

2. <u>กรณีการเพิ่มตำแหน่งนำทาง</u> : เมื่อกดที่รายการเพื่อเพิ่มตำแหน่งนำทาง จะแสดงรูปแบบการ เพิ่มให้ผู้ใช้เลือก สำมำถท ำได้ 3 วิธีดังนี้

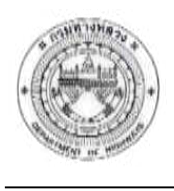

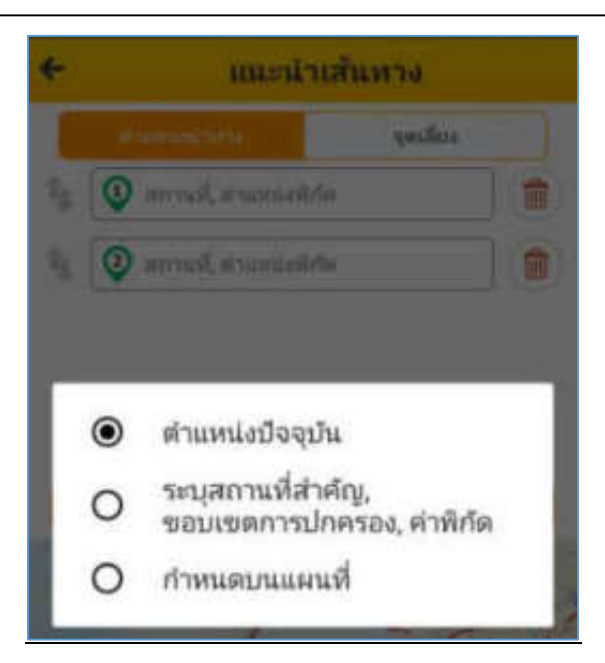

**รูปที่ 4-21 แสดงการเลือกรูปแบบการเพิ่มต าแหน่งน าทาง**

 $\bullet$  วิธีที่ 1 ตำแหน่งปัจจุบัน : โปรแกรมจะแสดงตำแหน่งปัจจุบันในรายการตำแหน่งนำทาง

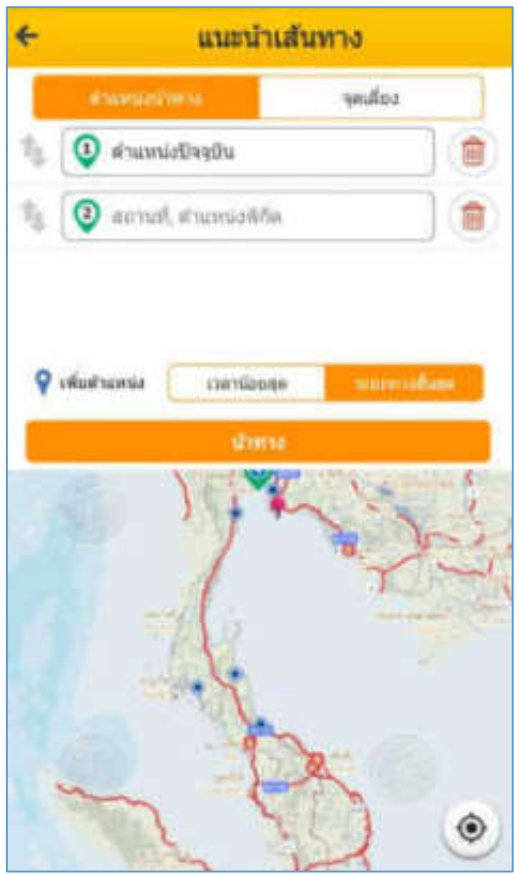

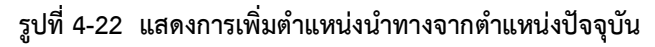

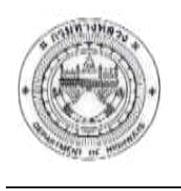

 $\bullet$  วิธี่ที่ 2 การกรอกคำค้นหา :

o ค้นหำจำกขอบเขตกำรปกครอง / ค่ำพิกัด : กดแถบขอบเขตกำรปกครอง กรอกข้อมูล กำรค้นหำเช่น บำงรัก หรือค่ำพิกัด 13.730605 100.523708

 $\,\circ\,$  ค้นหาจากสถานที่สำคัญ / ค่าพิกัด : กดแถบสถานที่สำคัญ กรอกข้อมูลการค้นหา เช่น ส ำนักเขตบำงรัก หรือค่ำพิกัด 13.730605 100.523708

โปรแกรมจะแสดงรายการจากคำค้นหาที่กรอกให้อัตโนมัติ กดเลือกรายการจากการค้นหา ้จะแสดงชื่อขอบเขตการปกครอง ค่าพิกัด หรือสถานที่สำคัญในรายการที่กำหนด

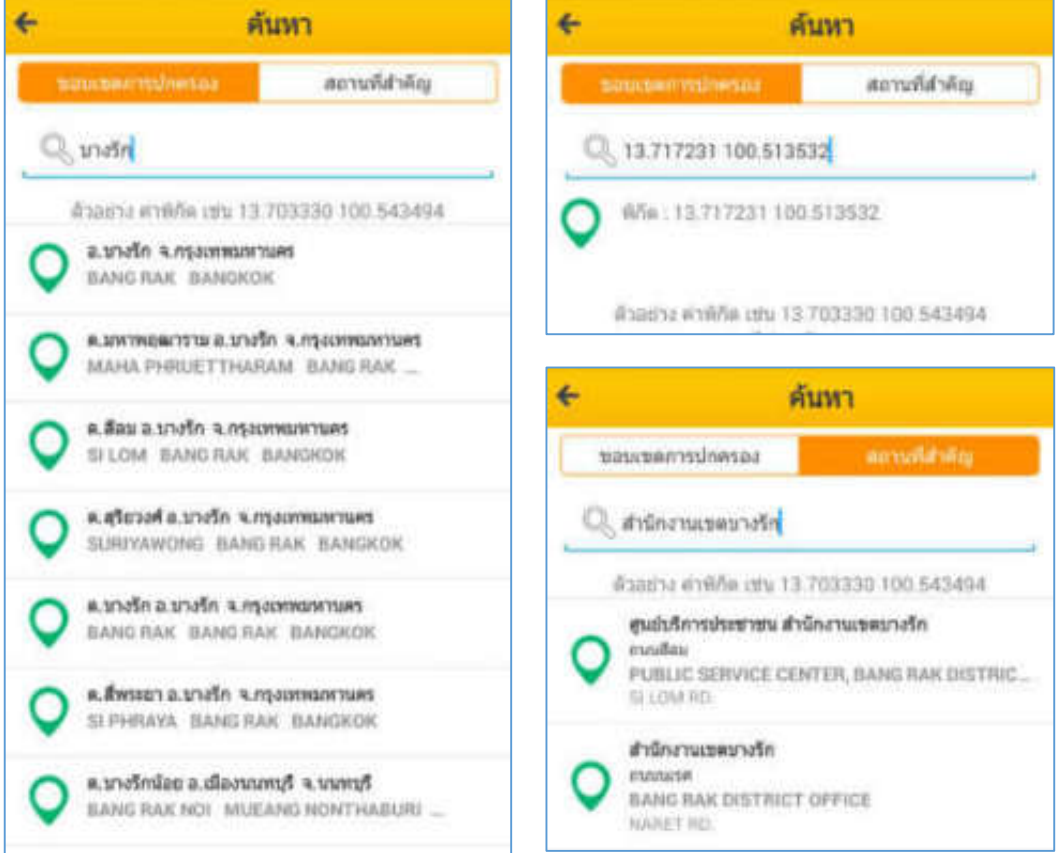

์<br>รูปที่ 4-23 แสดงการค้นหาตำแหน่งนำทางจากเงื่อนไขขอบเขตการปกครอง สถานที่สำคัญ หรือค่าพิกัด

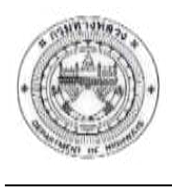

 วิธี่ที่ 3 ก ำหนดต ำแหน่งบนแผนที่ : แตะต ำแหน่งที่ต้องกำรเพิ่มบนภำพแผนที่ โปรแกรม ้จะแสดงข้อมูล (ค่าพิกัด) ในรายการตำแหน่งนำทาง

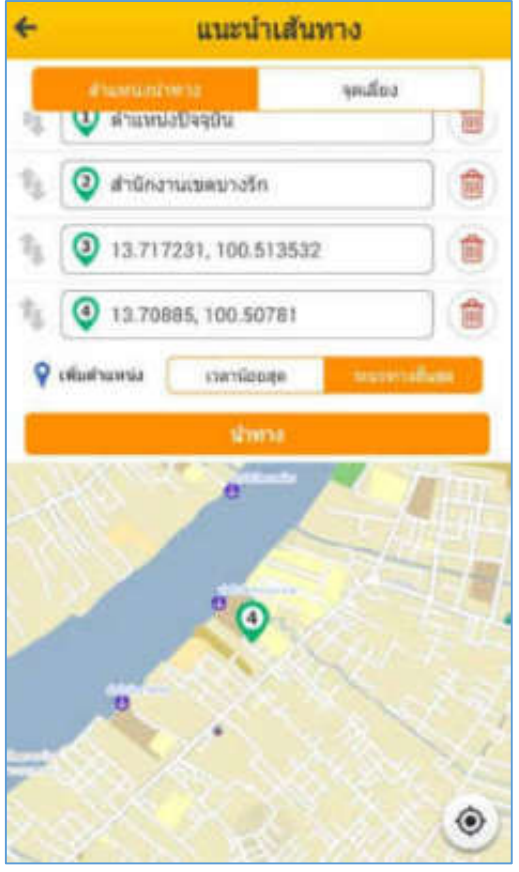

**รูปที่ 4-24 แสดงการค้นหาจากการก าหนดต าแหน่งบนแผนที่**

ห<u>มายเหตุ</u> : กดปุ่ม **ได้** เพิ่มตำแหน่งนำทาง หรือจุดแวะ โดยสามารถเพิ่มได้สูงสุด 10 รายการ กดปุ่ม <mark>เพื่</mark>อลบรายการตำแหน่งนำทาง ึกดปุ่ม เพื่อจัดเรียงลำดับตำแหน่ง โดยการกดค้างและลากไปยังลำดับที่

ต้องกำร

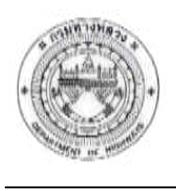

3. <u>กรณีการเพิ่มตำแหน่งจุดเลี่ยง</u> : สามารถกำหนดจุดเลี่ยง สามารถทำได้ 2 วิธีดังนี้

 วิธีที่ 1 ชั้นข้อมูลที่ต้องกำรเลี่ยง : กดเปิดชั้นข้อมูลที่ต้องกำรเลี่ยง กดเพื่อเลือกขั้นข้อมูล ได้แก่ ตำแหน่งอุบัติเหตุ ตำแหน่งภัยพิบัติ และตำแหน่งบำรุงรักษาและบูรณะทางหลวง และกดปุ่มตกลง (สำมำรถเลือกได้มำกกว่ำ 1 ชั้นข้อมูล)

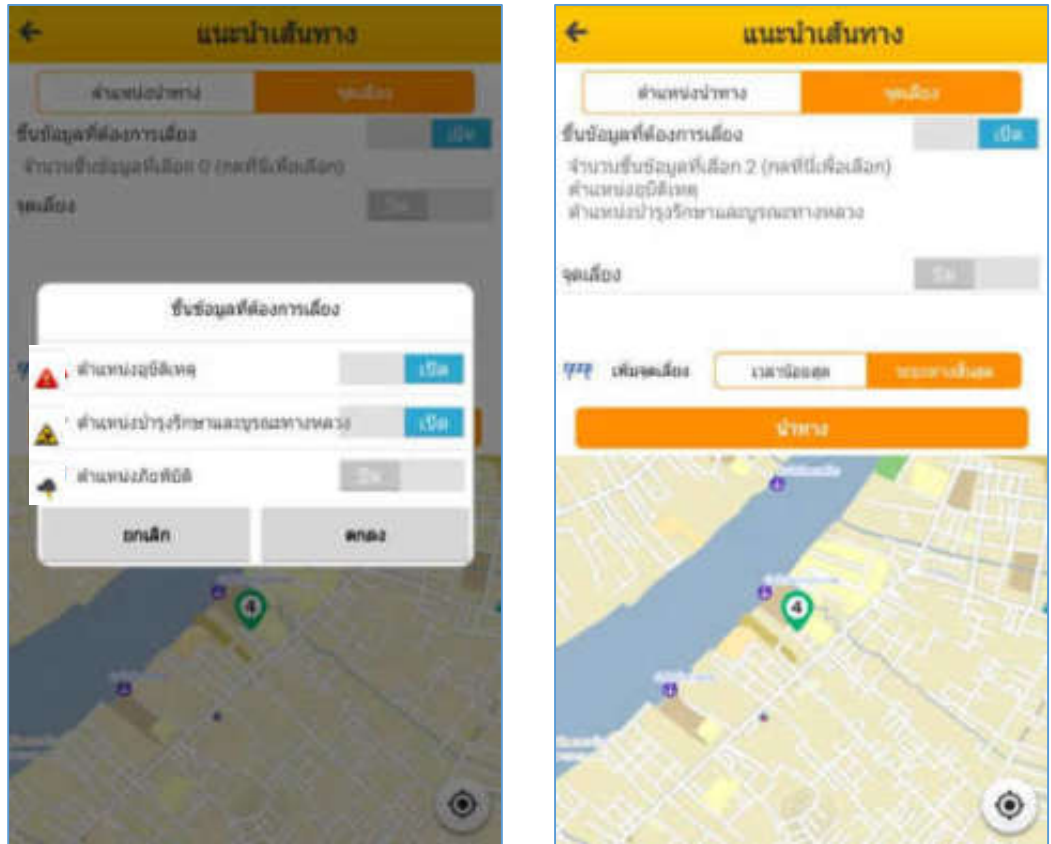

**รูปที่ 4-25 แสดงการก าหนดชั้นข้อมูลที่ต้องการเลี่ยง**

วิธีที่ 2 เพิ่มจุดเลี่ยง สำมำรถเพิ่มจุดเลี่ยงได้2 รูปแบบ ได้แก่ กำรระบุค่ำพิกัดและกำร

ก ำหนดบนแผนที่

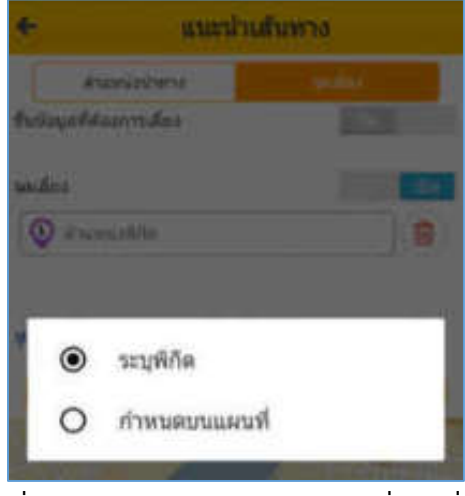

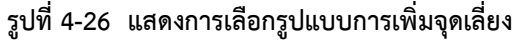

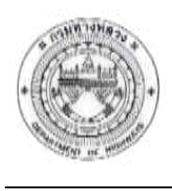

o ระบุพิกัด : กดเปิดจุดเลี่ยง แตะที่รำยกำรจุดเลี่ยง และเลือก "ระบุพิกัด" จะแสดง

้หน้าจอสำหรับการค้นหา กรอกค่าพิกัดที่ต้องการ และกดปุ่มค้นหา โปรแกรมจะแสดงค่าพิกัดในรายการจุดเลี่ยง

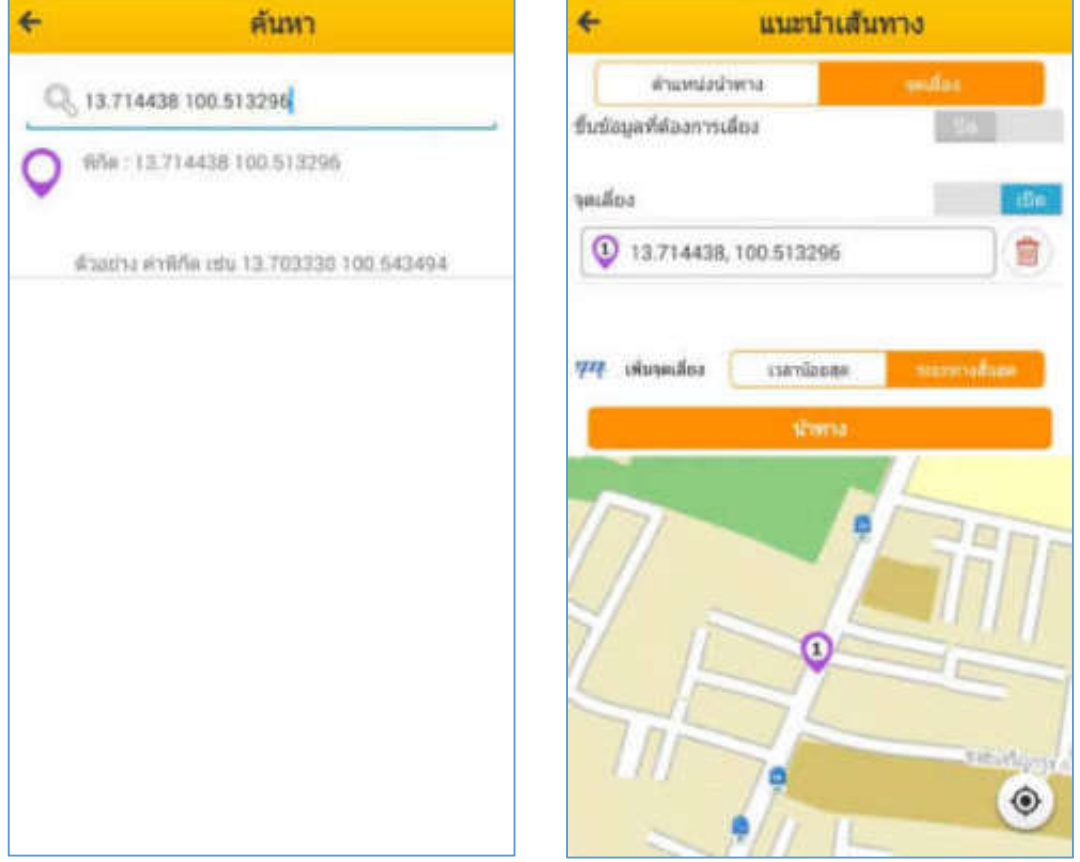

**รูปที่ 4-27 แสดงการเพิ่มจุดเลี่ยงจากการระบุค่าพิกัด**

![](_page_30_Picture_0.jpeg)

o กำหนดบนแผนที่ : แตะที่รายการจุดเลี่ยง และเลือก "กำหนดบนแผนที่"จากนั้นแตะ ต ำแหน่งที่ต้องกำรเพิ่มจุดเลี่ยงบนภำพแผนที่ โปรแกรมจะแสดงค่ำพิกัดในรำยกำรจุดเลี่ยง

![](_page_30_Picture_71.jpeg)

**รูปที่ 4-28 แสดงการเพิ่มจุดเลี่ยงจากการก าหนดบนแผนที่**

<u>หมายเหตุ</u> : กดปุ่ม <sup>1774</sup> เพิ่มตำแหน่งจุดเลี่ยง โดยสามารถเพิ่มได้สูงสุด 10 รายการ

กดปุ่ม เพื่อลบรายการตำแหน่งจุดเลี่ยง

- 4. สำมำรถเลือกเงื่อนไขเพิ่มเติม โดยกำรกดปุ่ม "เวลำน้อยสุด" หรือ "ระยะทำงสั้นสุด" ได้
- 5. เมื่อกำหนดตำแหน่งนำทาง จุดเลี่ยง และข้อมูลอื่นๆเรียบร้อยแล้ว กดปุ่ม นำทาง โปรแกรม

้จะทำการวิเคราะห์เส้นทาง และแสดงผลการวิเคราะห์ พร้อมกับแสดงเส้นทางบนภาพแผนที่

![](_page_31_Picture_0.jpeg)

![](_page_31_Picture_2.jpeg)

รูปที่ 4-29 แสดงเส้นทางและผลลัพธ์จากเงื่อนไขการวิเคราะห์เส้นทางที่กำหนด

![](_page_32_Picture_0.jpeg)

 $6.$  กดปุ่ม  $\Xi$  เพื่อแสดงรายละเอียดข้อมูลเส้นทางจากตำแหน่งที่กำหนดได้

![](_page_32_Picture_3.jpeg)

**รูปที่ 4-30 แสดงรายละเอียดเส้นทางการเดินทาง**

7. กดแถบคำนวณเชื้อเพลิง จะปรากฏหน้าจอสำหรับการคำนวณเชื้อเพลิง โดยการกรอกอัตรา สิ้นเปลืองน้ ำมัน และรำคำน้ ำมันที่ใช้

<u>หมายเหตุ</u> : สามารถกด Link ราคาน้ำมันวันนี้ เพื่อดูรายละเอียดราคาน้ำมันประเภทต่าง ๆ ได้

![](_page_32_Picture_7.jpeg)

**รูปที่ 4-31 แสดงการค านวณค่าเชื้อเพลิง**

![](_page_33_Picture_0.jpeg)

- แนะนำเสนทาง มีนที่กมในทาง arm'd เปิด/ปิดขึ้นข้อมูล UTV (8.76 AU.)<br>APRILITION - 13 TOOBS, 100 56781
- 8. ที่หน้าจอแนะนำเส้นทาง กดปุ่ม สำหรับการใช้งานฟังก์ชันย่อยอื่น ๆ ดังนี้

**รูปที่ 4-32 แสดงหน้าจอส าหรับเลือกใช้งานฟังก์ชันย่อย**

 $\bullet$  บันทึกเส้นทาง : โปรแกรมแสดงหน้าจอสำหรับการบันทึกเส้นทาง กรอกชื่อเส้นทางที่ ต้องกำร จำกนั้นกดปุ่ม บันทึกเส้นทำง

<u>หมายเหตุ</u> : โปรแกรมจะทำการบันทึกเส้นทางที่กำหนด ผู้ใช้งานสามารถเปิดดูเส้นทางที่ บันทึกได้จำกฟังก์ชัน "เส้นทำงที่บันทึก"

![](_page_34_Picture_0.jpeg)

![](_page_34_Picture_2.jpeg)

**รูปที่ 4-33 แสดงการบันทึกเส้นทาง**

แชร์ : เลือก Social Network ที่ต้องกำรแชร์ข้อมูล เช่น Twitter Facebook Line เป็นต้น

โปรแกรมจะโพสลิงค์เส้นทำงผ่ำน Social Network ที่เลือก

![](_page_34_Picture_6.jpeg)

#### **รูปที่ 4-34 แสดงการแชร์ข้อมูลเส้นทางผ่าน Social Network**

เปิด/ปิดชั้นข้อมูล : สำมำรถเปิด/ปิดกำรแสดงชั้นข้อมูลบนภำพแผนที่ได้

![](_page_35_Picture_0.jpeg)

![](_page_35_Picture_2.jpeg)

**รูปที่ 4-35 แสดงหน้าจอส าหรับเปิด/ปิดชั้นข้อมูลที่ต้องการแสดงบนแผนที่**

![](_page_36_Picture_0.jpeg)

![](_page_36_Picture_1.jpeg)

### **4) ฟังก์ชันเส้นทางที่บันทึก**

ค ำอธิบำยฟังก์ชัน

ี ฟังก์ชันสำหรับแสดงเส้นทางที่ได้ทำการบันทึก (จากการใช้งานฟังก์ชันย่อยในส่วนของฟังก์ชัน แนะนำเส้นทาง) โดยการแตะเลือกรายการเส้นทางที่สนใจ โปรแกรมจะทำการแสดงรายละเอียดและเส้นทางที่ เลือกบนภำพแผนที่

### <u>ขั้นตอนการทำงาน</u>

![](_page_36_Picture_6.jpeg)

**รูปที่ 4-36 แสดงการเลือกฟังก์ชันเส้นทางที่บันทึก**

![](_page_37_Picture_0.jpeg)

2. กดเลือกรำยกำรเส้นทำงที่สนใจ โปรแกรมจะแสดงหน้ำจอเส้นทำงจำกรำยกำรที่เลือก

![](_page_37_Picture_3.jpeg)

**รูปที่ 4-37 แสดงเส้นทางบนแผนที่ จากรายการเส้นทางที่บันทึกที่เลือก**

![](_page_38_Picture_1.jpeg)

# **5) ฟังก์ชันสรุปสถานการณ์**

ค ำอธิบำยฟังก์ชัน

ฟังก์ชันสำหรับสรุปสถานการณ์ โดยระบบจะแสดงตำแหน่งสถานการณ์ที่เกิดขึ้นล่าสุดภายใน ี ชั่วโมงล่าสุดบนภาพแผนที่ ทั้งยังสามารถค้นหาสถานการณ์อื่น ๆ โดยการกำหนดเงื่อนไขขอบเขตการปกครอง หรือช่วงเวลาที่ต้องการ โปรแกรมจะแสดงรายการผลลัพธ์ สามารถคลิกเพื่อแสดงรายละเอียดและตำแหน่งของ ี สถานการณ์ที่เลือก รวมทั้งกำหนดตำแหน่งเป็นจุดเลี่ยงได้

ขั้นตอนการทำงาน

1. กดปุ่ม  $\equiv$  และเลือกฟังก์ขันสรุปสถานการณ์  $\equiv$  โปรแกรมแสดงหน้าจอสำหรับกำหนด เงื่อนไขกำรค้นหำข้อมูลสรุปสถำนกำรณ์

![](_page_38_Picture_7.jpeg)

**รูปที่ 4-38 แสดงการเลือกฟังก์ชันสรุปสถานการณ์**

- 2. กำหนดเงื่อนไขขอบเขตการปกครอง และช่วงเวลาที่ต้องการ จากนั้นกดปุ่ม ค้นหา
- 3. โปรแกรมแสดงตำแหน่งสถานการณ์ตามเงื่อนไขการค้นหาบนภาพแผนที่

<u>หมายเหตุ</u> : ตำแหน่งสถานการณ์จะแสดงเฉพาะตำแหน่งที่เจ้าหน้าที่ได้ทำการตรวจสอบ และ ก ำหนดสถำนะเป็น "ก ำลังด ำเนินกำร" เท่ำนั้น

 $\overline{a}$ 

คู่มือกำรใช้งำนระบบ (User Manual) โครงกำรเพิ่มประสิทธิภำพระบบสำรสนเทศภูมิศำสตร์เพื่องำนบริกำร

![](_page_39_Picture_44.jpeg)

รูปที่ 4-39 แสดงการกำหนดเงื่อนไข และการแสดงตำแหน่งสถานการณ์จากเงื่อนไขที่กำหนด

4. กรณีที่ต้องการแสดงข้อมูลสถานการณ์ในรูปแบบรายการให้คลิกปุ่ม  $\mathbf{H}$ หมำยเหตุ : กดปุ่ม เพื่อย้อนกลับมำแสดงหน้ำจอแผนที่

![](_page_40_Picture_0.jpeg)

| สรุปสถานการณ์                                                    |                                                                                                    |  |  |  |
|------------------------------------------------------------------|----------------------------------------------------------------------------------------------------|--|--|--|
| Tushudaylasın<br>mreasner<br>Rutter<br>รายละเลียด                | 10/06/2559 09:20:00<br>nconsid'autol'uria<br>At a buildwarencer county<br>เกิดอย่ังเหลรถยนต์ทะเบียน ก -  |  |  |  |
| วันทีมจังข้อมูล<br><b>PECPETIV</b><br><b>Rurne</b><br>willingary | 08/06/2559 18:44:00<br>ม่านได้แต่ไม่ละตาก<br>กนนนะปริกาศราชนครีนหรืด.ผ<br>เกิดอุบัติเหตุรถยนต์ ซนกับรถไ. |  |  |  |
| วินที่แจ้งช่อมล<br>rorzozra<br>Rear/rent<br>russellos            | 01/06/2559 10:48:00<br>nconsid lumb arts<br>FR.0 PHON.0 WALDWARE R.M.<br><b>TUBELEUR</b>                 |  |  |  |
| <b>Tushu Gayloups</b><br>POUSSEUM<br>Rentan<br>sultantire        | 31/05/2559 18:02:00<br>arulat<br>в ссынси в Ришиме в кни<br><b>INTEL:</b>                                |  |  |  |
| ว้าเทียจังข้อมูล<br>rorrowin<br>Rurma<br>รายละเอียด              | 31/05/2559 18:01:00<br>aiva lat.<br>or remaining the answer, we give<br>Test                             |  |  |  |
| วันที่แจ้กข้อมล<br>101905101<br>สถานที<br>willinger              | 31/05/2559 17:52:00<br>arm <sup>7</sup> at<br>CDG a tiamwifi a smarry a<br>aPrai.                        |  |  |  |

**รูปที่ 4-40 แสดงข้อมูลสรุปสถานการณ์ในรูปแบบรายการ**

5. กดที่ตำแหน่งสถานการณ์บนภาพแผนที่ หรือกดเลือกรายการ โปรแกรมจะแสดงตำแหน่ง พร้อมกับรำยละเอียดข้อมูลกำรแจ้งสถำนกำรณ์ที่เลือก

6. สามารถกดปุ่ม <mark>เ*พ*. เ</mark>พื่อกำหนดตำแหน่งสถานการณ์เป็นจุดเลี่ยงได้

![](_page_41_Picture_0.jpeg)

![](_page_41_Picture_32.jpeg)

ี รูปที่ 4-41 แสดงรายละเอียดของตำแหน่งสถานการณ์ที่เลือก โดยสามารถกำหนดเป็นตำแหน่งจุดเลี่ยงได้

![](_page_42_Picture_0.jpeg)

### **6) ฟังก์ชันแจ้งเหตุฉุกเฉิน**

<u>คำอธิบายฟังก์ชัน</u>

ฟังก์ชันสำหรับแจ้งสถานการณ์ฉุกเฉิน โดยการกำหนดตำแหน่ง รายละเอียด และรูปภาพของ เหตุการณ์ เพื่อส่งเรื่องแจ้งเหตุไปให้เจ้าหน้าที่ทำการตรวจสอบในลำดับต่อไป

ขั้นตอนการทำงาน

![](_page_42_Picture_6.jpeg)

**รูปที่ 4-42 แสดงการเลือกฟังก์ชันแจ้งเหตุฉุกเฉิน**

2. โปรแกรมหน้าจอสำหรับกรอกรายละเอียดการแจ้งเหตุ พร้อมกับแสดงตำแหน่งจุดเกิดเหตุ ้ตั้งต้นที่ตำแหน่งปัจจุบันของผู้ใช้ กรณีที่ต้องการแจ้งเหตุในตำแหน่งอื่น สามารถกำหนดตำแหน่งบนภาพแผนที่ ที่ต้องกำรได้

![](_page_43_Picture_0.jpeg)

![](_page_43_Picture_68.jpeg)

รูปที่ 4-43 แสดงกำรกรอกรำยละเอียดกำรแจ้งเหตุฉุกเฉิน

- 3. กรณีต้องการแนบภาพถ่าย สามารถทำได้ 2 วิธี ได้แก่ การถ่ายรูป หรือเลือกจากอัลบั้ม
- 4. ทำการถ่ายรูป หรือเลือกรูปภาพจากอัลบั้มที่ต้องการ โปรแกรมจะแสดงภาพตัวอย่างที่เพิ่ม

โดยสำมำรถแนบภำพได้สูงสุด 3 ภำพ

![](_page_43_Picture_7.jpeg)

**รูปที่ 4-44 แสดงส่วนส าหรับเพิ่ม ลบรูปภาพ**

![](_page_44_Picture_0.jpeg)

5. เมื่อกรอกรำยละเอียดและแนบไฟล์ภำพเรียบร้อยแล้ว กดปุ่ม รำยงำนสถำนกำรณ์ โปรแกรม จะทำการบันทึกข้อมูลและส่งข้อมูลไปให้เจ้าหน้าที่ทำการตรวจสอบในลำดับต่อไป

### **7) ฟังก์ชันภาพเสมือนจริง**

ค ำอธิบำยฟังก์ชัน

ฟังก์ชันสำหรับตำแหน่งสถานที่สำคัญผ่านภาพเสมือนจริง และการแสดงตำแหน่งสถานที่สำคัญ ในรูปแบบรายการได้ โดยสามารถเลือกรายการสถานที่สำคัญเพื่อแสดงรายละเอียดและตำแหน่งบนแผนที่ ้ รวมทั้งสามารถนำตำแหน่งที่เลือกไปใช้เป็นจุดปลายทางในการวิเคราะห์เส้นทางได้

<u>ขั้</u>นตอนการทำงาน

![](_page_44_Picture_7.jpeg)

**รูปที่ 4-45 แสดงการใช้งานฟังก์ชันภาพเสมือนจริง**

2. โปรแกรมเปิดกล้องและแสดงตำแหน่งสถานที่สำคัญภาพเสมือนจริงในหน้าจอ

3. กดปุ่ม **อย**่ จะปรากฏหน้าจอสำหรับกำหนดรัศมีการค้นหา ผู้ใช้สามารถแตะและเลื่อน ึ กำหนดระยะการค้นหา ตั้งแต่ 0.10-2 กิโลเมตรได้ จากนั้นกดปุ่ม ตกลง โปรแกรมจะแสดงตำแหน่งสถานที่ สำคัญภายในระยะรัศมีการค้นหาที่กำหนด

คู่มือกำรใช้งำนระบบ (User Manual) โครงกำรเพิ่มประสิทธิภำพระบบสำรสนเทศภูมิศำสตร์เพื่องำนบริกำร

![](_page_45_Picture_1.jpeg)

![](_page_45_Picture_2.jpeg)

**รูปที่ 4-46 แสดงหน้าจอส าหรับการก าหนดรัศมีการค้นหา**

4. กดเลือกตำแหน่งสถานที่ที่สนใจบนหน้าจอ จะปรากฏหน้าจอแสดงระยะทางจากตำแหน่ง ปัจจุบันของผู้ใช้งาน ไปยังตำแหน่งที่เลือก

![](_page_46_Picture_0.jpeg)

![](_page_46_Picture_2.jpeg)

**รูปที่ 4-47 แสดงรายละเอียดและระยะทางรวม จากต าแหน่งปัจจุบันไปยังต าแหน่งที่เลือก**

5. กดเลือก  $\mathbf{F}$  เพื่อแสดงตำแหน่งสถานที่สำคัญในรูปแบบของรายการได้ หมำยเหตุ : กดปุ่ม เพื่อย้อนกลับมำแสดงหน้ำจอกำรแสดงภำพเสมือนจริง กดปุ่ม เพื่อย้อนกลับหรือออกจำกกำรใช้งำนฟังก์ชันภำพเสมือนจริง

![](_page_47_Picture_1.jpeg)

![](_page_47_Picture_49.jpeg)

### **รูปที่ 4-48 แสดงต าแหน่งสถานที่จากรัศมีที่ก าหนดในรูปแบบของรายการ**

6. สามารถกดที่หน้าจอแสดงระยะทาง หรือหน้าจอแสดงรายการตำแหน่งเพื่อแสดงรายละเอียด และตำแหน่งบนภาพแผนที่ได้

7. สามารถกดปุ่ม <mark>เพื่</mark>อกำหนดตำแหน่งที่เลือกไปวิเคราะห์เส้นทางการเดินทางได้

![](_page_48_Picture_0.jpeg)

![](_page_48_Picture_2.jpeg)

**รูปที่ 4-49 แสดงการวิเคราะห์เส้นทางจากต าแหน่งปัจจุบันไปยังต าแหน่งปลายทางที่เลือก**

### **8) ฟังก์ชันสถานที่ใกล้เคียง**

### <u>คำอธิบายฟังก์ชัน</u>

ี ฟังก์ชันสำหรับการค้นหาสถานที่ใกล้เคียง โดยการกำหนดตำแหน่งบนภาพแผนที่ พร้อม รายละเอียดระยะทางและประเภทข้อมูล โปรแกรมจะแสดงรายการและตำแหน่งที่อยู่ในระยะรัศมีจาก ตำแหน่งที่กำหนดบนภาพแผนที่ได้

![](_page_48_Picture_7.jpeg)

![](_page_49_Picture_0.jpeg)

2. โปรแกรมแสดงหน้าจอสำหรับการกำหนดเงื่อนไขสถานที่ใกล้เคียง โดยกำหนดศูนย์กลางการ  $\hat{\rho}$ ค้นหา ณ ตำแหน่งปัจจุบันของผู้ใช้งานเป็นค่าตั้งต้น กรณีที่ต้องการค้นหาที่ตำแหน่งอื่น ให้กดปุ่ม  $\bullet$  และแตะ ก ำหนดต ำแหน่งใหม่บนภำพแผนที่

3. กำหนดระยะค้นหาในระยะ 0.10-5 กิโลเมตร และ กำหนดประเภทข้อมูลที่ต้องการค้นหา จำกนั้นกดปุ่ม ค้นหำ

4. โปรแกรมจะแสดงตำแหน่งสถานที่ใกล้เคียงภายในระยะรัศมีและเงื่อนไขที่กำหนด

![](_page_49_Picture_5.jpeg)

**รูปที่ 4-51 แสดงสถานที่ใกล้เคียงในระยะรัศมีและเงื่อนไขที่ก าหนด**

![](_page_50_Picture_0.jpeg)

5. กดเลือกตำแหน่งสถานที่ใกล้เคียงจากภาพแผนที่ โปรแกรมจะขยายภาพแผนที่ไปยังตำแหน่ง พร้อมกับแสดงรำยละเอียดของสถำนที่ที่เลือกได้

![](_page_50_Picture_3.jpeg)

**รูปที่ 4-52 แสดงรายละเอียดของต าแหน่งสถานที่ใกล้เคียงที่เลือก**

![](_page_51_Picture_0.jpeg)

6. กดเลือก  $\mathbf{F}$  เพื่อแสดงตำแหน่งสถานที่ใกล้เคียงในรูปแบบของรายการ สามารถเลือก ้ รายการสถานที่ที่สนใจ โปรแกรมจะขยายภาพแผนที่ไปยังตำแหน่ง พร้อมกับแสดงรายละเอียดของสถานที่ที่ เลือกได้

หมำยเหตุ : กดปุ่ม เพื่อย้อนกลับมำแสดงหน้ำจอแผนที่

กดปุ่ม เพื่อย้อนกลับหรือออกจำกกำรใช้งำนฟังก์ชันสถำนที่ใกล้เคียง

![](_page_51_Picture_5.jpeg)

**รูปที่ 4-53 แสดงต าแหน่งสถานที่ใกล้เคียงในรูปแบบรายการ**

![](_page_52_Picture_1.jpeg)

7. สามารถกดปุ่ม เพื่อกำหนดตำแหน่งที่เลือกไปวิเคราะห์เส้นทางการเดินทางได้ สถานที่ใกล้เคียง 崖  $\leftarrow$ แนะนำเส้นทาง <u> The Common State State Sta</u>te State State State State State State State State State State State State State State State State State State State State State State State State State State State State State State State Stat yndia ด้านโอกการศันยา **1** of numerical Q 2 gudutmansnum 55 annsasuu **V** IRINTERNIA เวลาน้อยสุด  $\circledcirc$ stress **Alley** Protocolerana 88 savarranana Publis Procedent & Stager and Wood PUBLIC HEALTH SERVICE CENTER 55, CHONG NONSI<br>BRANCH выпоминается геологи в Булгам и Биллип  $\circ$ ۵ รูปที่ 4-54 แสดงการกำหนดตำแหน่งสถานที่ใกล้เคียงที่เลือก เป็นตำแหน่งในการวิเคราะห์เส้นทาง

#### บริษัท จีไอเอส จำกัด 112